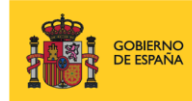

**VICEPRESIDENCIA<br>TERCERA DEL GOBIERNO** SECRETARÍA DE ESTADO<br>DE DIGITALIZACIÓN<br>E INTELIGENCIA ARTIFICIAI MINISTERIO<br>DE ASUNTOS ECONÓMICOS<br>Y TRANSFORMACIÓN DIGITAL

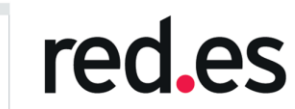

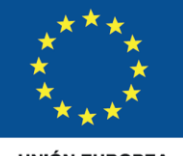

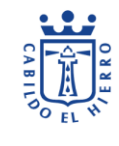

**UNIÓN EUROPEA** 

# **"DESARROLLO DE LA INICIATIVA EL HIERRO EN RED".**

# **Exp.: 089/18-SP**

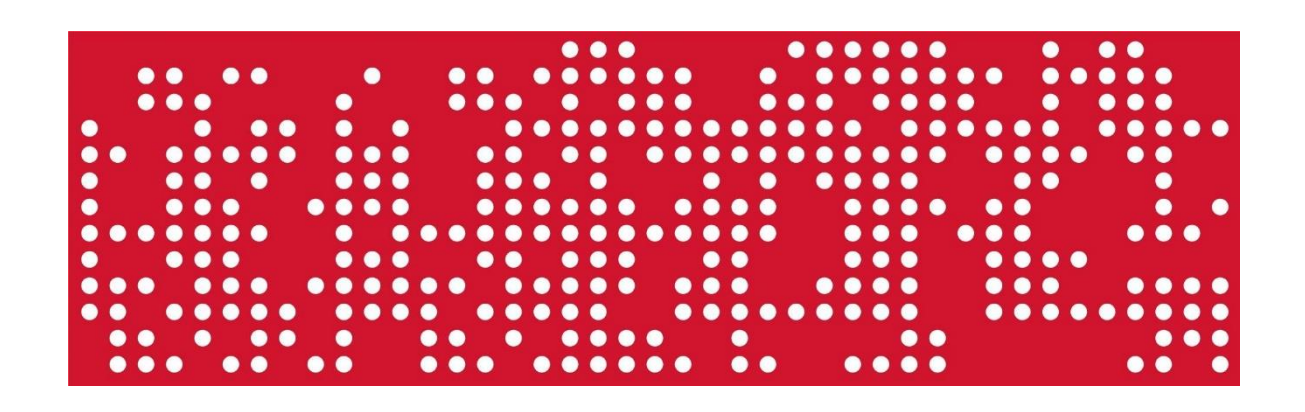

Manual de usuario. C20. Aplicación Móvil.

15/03/2022

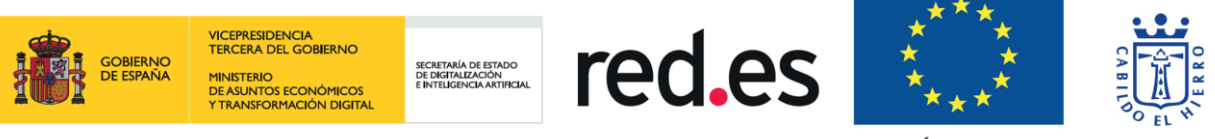

## <span id="page-1-0"></span>**0. CONTROL DE CAMBIOS DEL DOCUMENTO**

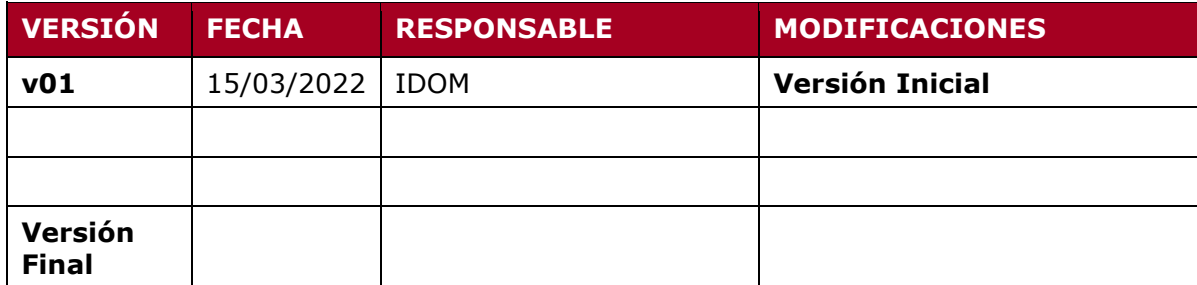

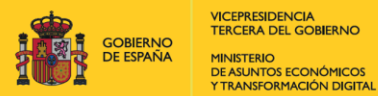

SECRETARÍA DE ESTADO<br>DE DIGITALIZACIÓN<br>E INTELIGENCIA ARTIFICIAL

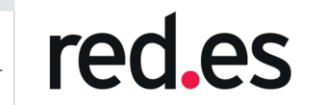

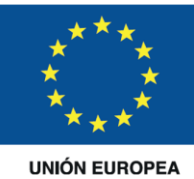

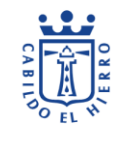

**ÍNDICE** 

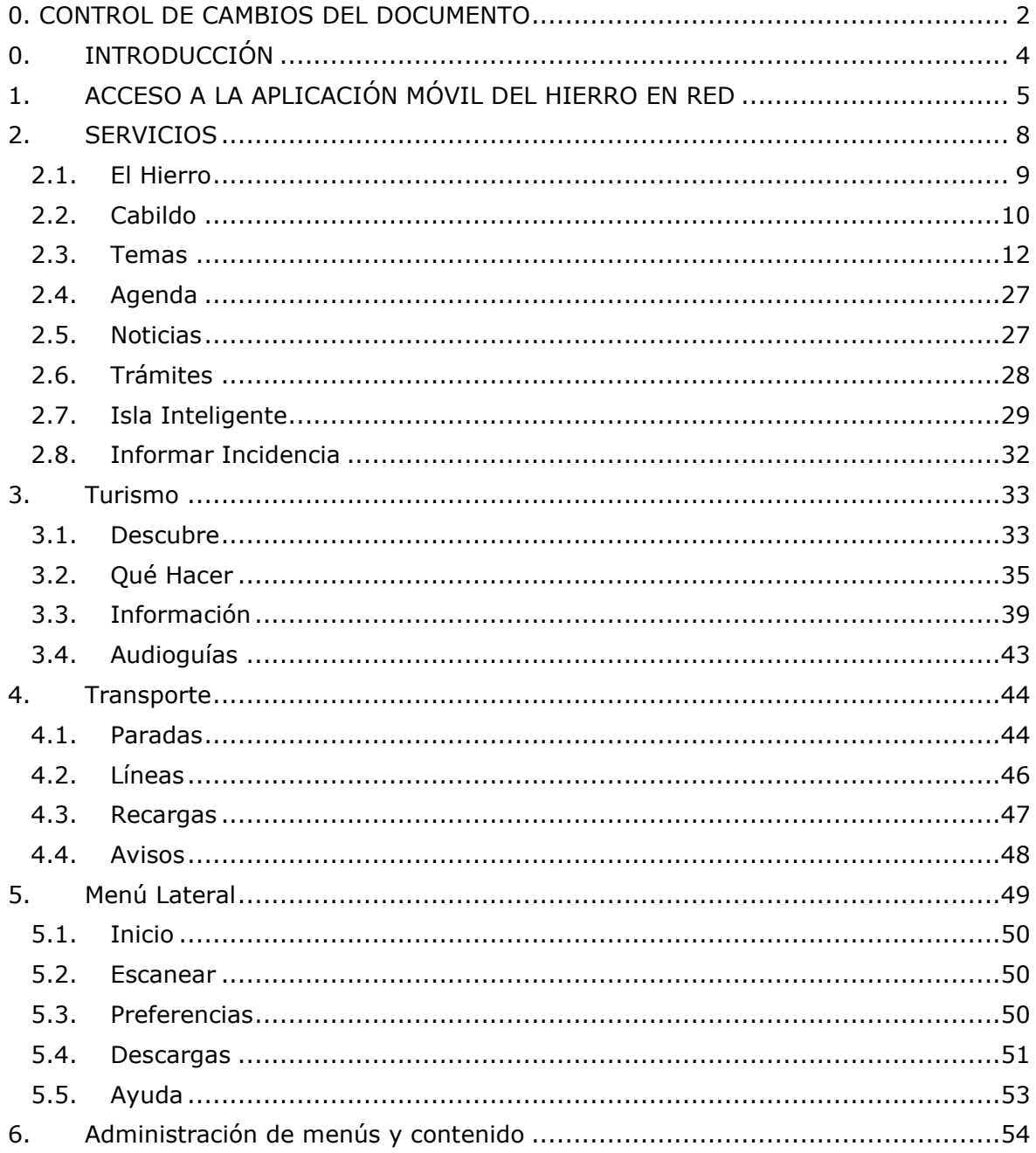

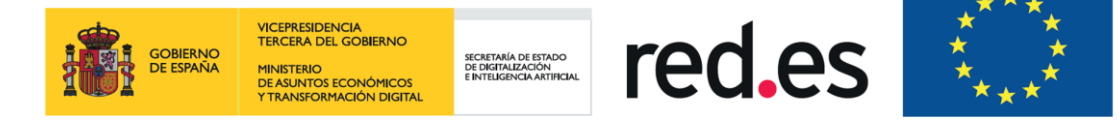

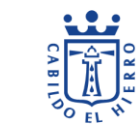

## <span id="page-3-0"></span>**0. INTRODUCCIÓN**

El objetivo de este documento es servir de referencia para los usuarios del Portal Web del Cabildo de El Hierro, de forma que puedan acceder a todas las opciones y funcionalidades disponibles en el mismo. Para ello, se detallan los menús y opciones disponibles.

El manual se divide en las diferentes secciones que componen los menús de la Aplicación Móvil del Cabildo de El Hierro y en cada una de ellas se detallan las funcionalidades disponibles para el ciudadano.

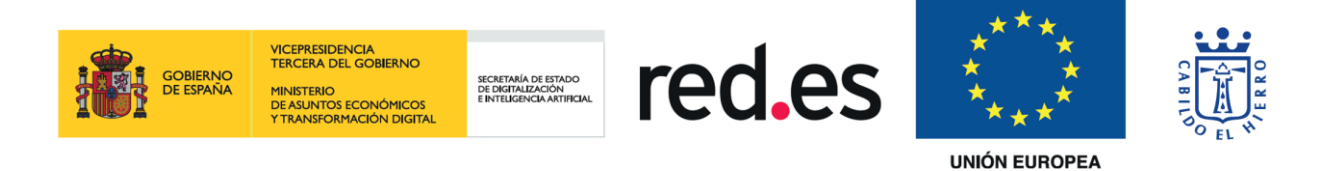

## <span id="page-4-0"></span>**1. ACCESO A LA APLICACIÓN MÓVIL DEL HIERRO EN RED**

El usuario ciudadano puede acceder a la Aplicación Móvil de la iniciativa El Hierro en Red descargándosela desde la plataforma de distribución digital de aplicaciones que tenga instalada en su dispositivo.

Una vez iniciada la aplicación accederemos a una de las tres secciones del menú principal inferior, concretamente a la sección "**Servicios**" subapartado "El Hierro". Contamos con 3 secciones principales en el menú inferior: **Servicios, Turismo y Transporte.**

En cada sección tendremos un menú superior y aparte, siempre tendremos en la esquina superior izquierda un menú hamburguesa que se abrirá lateralmente con las siguientes opciones:

- Inicio: Acceso a la sección y subapartado en el que nos encontrásemos antes de navegar por el menú lateral.
- Escanear: Opción que permite escanear códigos QR.
- Preferencias: Acceso a ajustes de la aplicación.
- Descargas: Acceso al contenido descargado.
- Ayuda: Opción de ayuda de la aplicación al usuario.

La sección "**Servicios**" contiene el siguiente menú superior con las opciones que se desglosan a continuación:

#### • El Hierro.

- o Geografía: Información que conforma todo lo relacionado con la isla.
- o Historia: Información relativa a los orígenes de la isla de El Hierro.
- o Información Cultural: Información con relación al patrimonio cultural de la isla de El Hierro.
- o Información Económica: Muestra particularidades económicas de la isla.
- o Información Social: Acceso a la información demográfica y social de la isla.
- o Municipios: Muestra los municipios de la isla y sus principales carasterísticas.

#### • Cabildo.

- o Miembros de la Corporación: Información sobre los integrantes del Cabildo.
- $\circ$  Competencias y funciones: Descripción sobre las competencias atribuidas al Cabildo.
- o Organigrama: Áreas organizativas en que se divide el Cabildo.
- o Melodía Oficial: Melodía Oficial del Cabildo.
- o Estadísticas: Información estadística relacionada con la gestión del Cabildo.

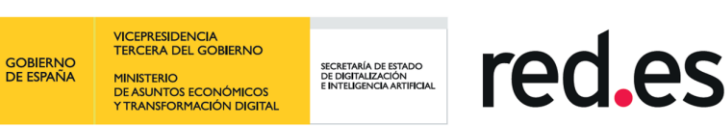

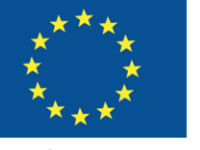

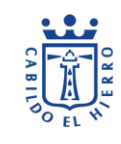

- Temas: Todas las ventanas a las que dan acceso las opciones de este subapartado es información de interés relativa al mismo título de cada opción: o Agricultura, Ganadería y Pesca.
	- o Aguas.
	- o Bajada de la Virgen.
	- o Consumo.
	- o Coronavirus.
	- o Deportes.
	- o Economía y Empleo.
	- o Educación y Cultura.
	- o Empleo Público.
	- o Film Comission.
	- o Juventud.
	- o Medio Ambiente.
	- o Infraestructuras y Carreteras.
	- o OpenFotoSub.
	- o Seguridad y Emergencias.
	- o Servicios Sociales.
	- o Sostenibilidad.
	- o Territorio.
	- o Transportes.
	- o Turismo.
- Agenda: Información de los próximos eventos que tendrán lugar en la isla.
- Noticias: Acceso a las últimas noticias acontecidas en la isla.
- Trámites.
	- o Perfil de Contratante: Información sobre la actividad contractual de los órganos de contratación.
	- o Portal de Participación: Acceso al Portal de Participación Ciudadana.
	- o Portal de Transparencia: Acceso al Portal de Transparencia.
	- o Sede Electrónica: Acceso a la Sede Electrónica.
	- o Sesiones de Pleno: Acceso al histórico de plenos.
- Isla Inteligente: Información relativa a los diferentes dispositivos sensóricos con los que cuenta la isla.
- Informar Incidencias: A esta ventana solo se podrá acceder estando registrado en la aplicación. Nos permitirá registrar incidencias observadas en la isla.

#### **Turismo**:

- Descubre: Información con los paisajes y que haceres más habituales que ofrece la isla:
	- o La isla con alma.
	- o La energía volcánica.
	- o La isla sostenible.
	- o El hierro a vista de parapente.
	- o Senderos llenos de magia.
	- o Practica el buceo volcánico.
	- o El Hierro de día.
	- o El Hierro de noche.

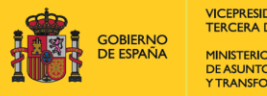

red.es

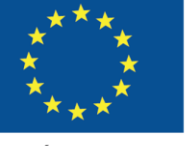

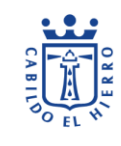

**UNIÓN EUROPEA** 

- o Identidad Herreña.
- o Gastronomía herreña.
- o El clima de las islas Canarias.
- o Historia de El Hierro.
- Qué Hacer: Acceso con información de las experiencias que podrás disfrutar en el Hierro:
	- o Zonas de Baño.
	- o Pueblos.
	- o Senderismo.
	- o Espacios naturales.
	- o Puntos de Inmersión.
	- o Zonas de vuelo.
	- o Miradores.
	- o Alojamiento.
	- o Lugares de interés.
	- o Restaurantes.
	- o Rutas.
- Información: Acceso a toda la información que un usuario necesita saber:
	- o Como llegar.
	- o Alquiler de coches.
	- o Mapas.
	- o Directorio de servicios.
	- o El clima.
	- o Mascotas.
	- o Oficinas de turismo.
	- o Transporte interno.
	- o Descargas.
	- o Agenda.
- Audioguías: Acceso a audioguías con información a puntos turísticos de interés.

#### **Transporte**:

- Paradas: Muestra las paradas de autobús en toda la isla de El Hierro junto a la información relativa a las mismas.
- Líneas: Acceso con información a la Red De Bus.
- Recargas: Muestra los puntos de recarga geolocalizados y con información relativa a cada uno de ellos.
- Avisos: Información con las últimas publicaciones en redes sociales.

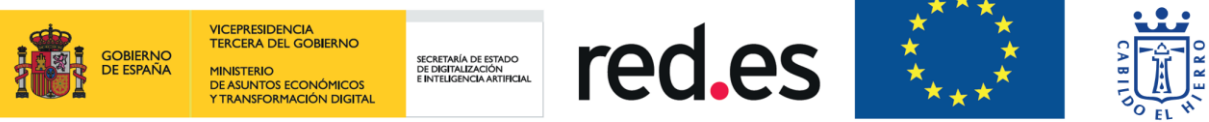

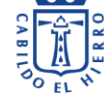

<span id="page-7-0"></span>**2. SERVICIOS**

Al acceder a la aplicación nos encontramos con la sección del menú principal inferior "Servicios" y el subapartado "El Hierro" perteneciente al menú superior de esta sección. La navegación es bastante simple y fluida, para acceder al resto de opciones del menú superior tan solo tendremos que deslizar hacia derecha o izquierda para visualizarlas todas:

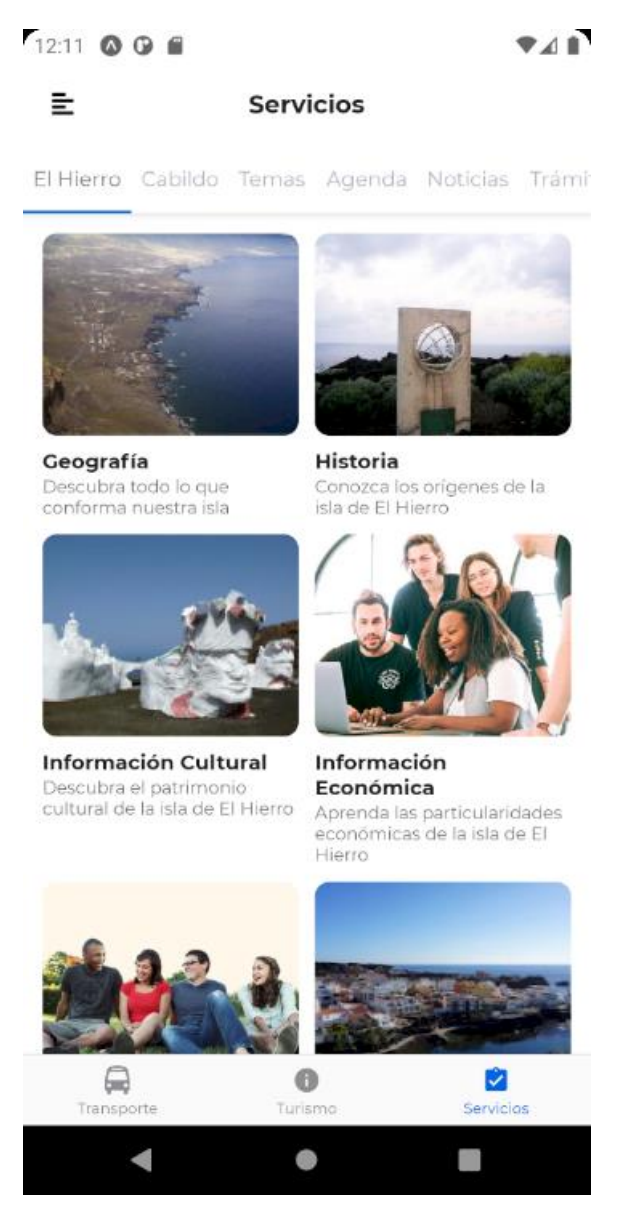

Dentro de cada subapartado tendremos las opciones comentadas dentro del apartado 1 de este documento.

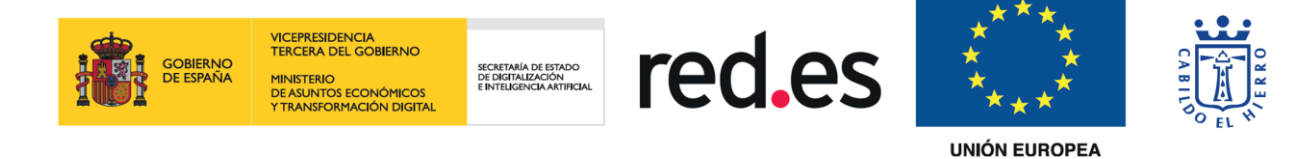

## <span id="page-8-0"></span>**2.1. El Hierro**

Como se hablaba en el último párrafo del anterior punto, dentro de cada subapartado existen diferentes opciones de ventana con diferente información. En el caso del subapartado "El Hierro" se accede a cada una de estas opciones pulsando sobre ellas, navegando así al contenido informativo relevante de cada opción, las opciones presentes en este subapartado son:

- Geografía: Información que conforma todo lo relacionado con la isla.
- Historia: Información relativa a los orígenes de la isla de El Hierro.
- Información Cultural: Información con relación al patrimonio cultural de la isla de El Hierro.
- Información Económica: Muestra particularidades económicas de la isla.
- Información Social: Acceso a la información demográfica y social de la isla.
- Municipios: Muestra los municipios de la isla y sus principales características.

Aquí un ejemplo con la opción de Geografía al pulsar sobre ella:

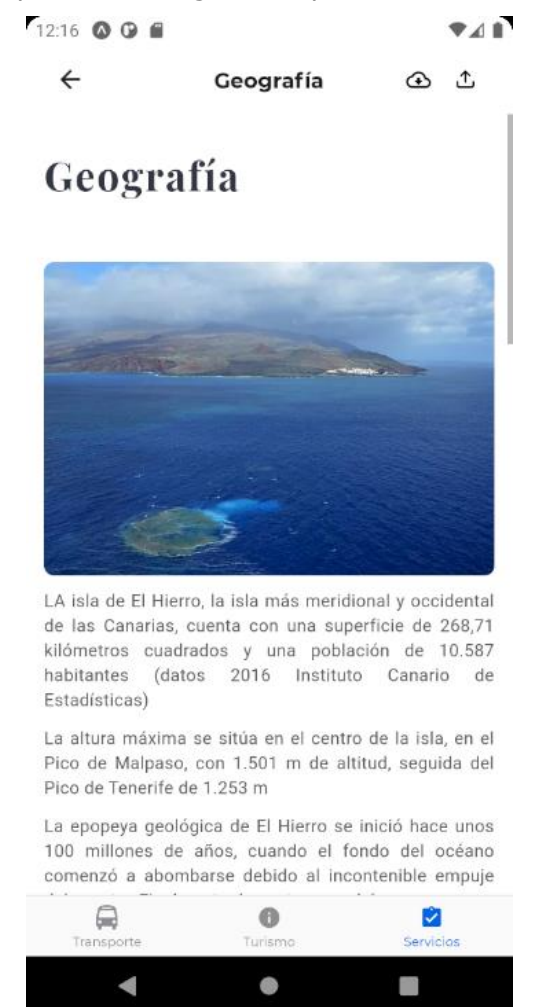

(Los botones situados en la esquina superior derecha, representan las acciones de, descargar contenido a la izquierda y justo el de su derecha el de compartirlo, esto se explicará más adelante cuando se hable de la opción descargas del menú hamburguesa lateral).

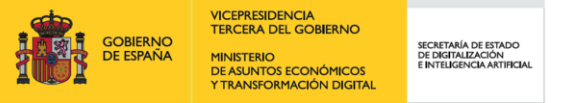

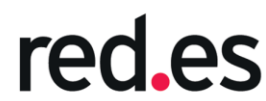

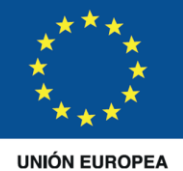

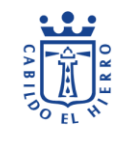

## <span id="page-9-0"></span>**2.2. Cabildo**

En esta parte encontramos información relacionada con la entidad administrativa exclusiva de las Islas Canarias:

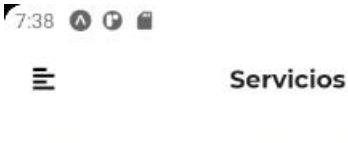

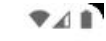

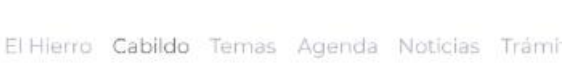

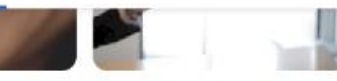

Miembros de la Corporación Información sobre los integrantes del Cabildo de El Hierro

Competencias y funciones Descripción sobre las compentencias atribuídas al Cabildo

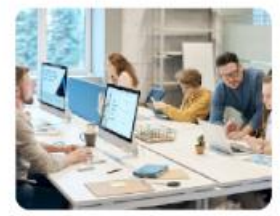

Organigrama Consulte las áreas organizativas en que se divide el Cabildo

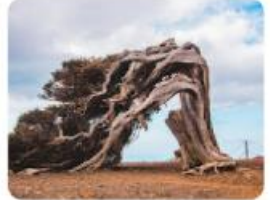

Melodía Oficial "Bimbaches", compuesta por Benito Cabrera

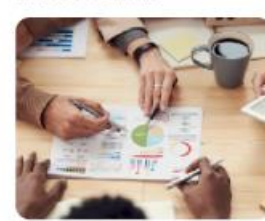

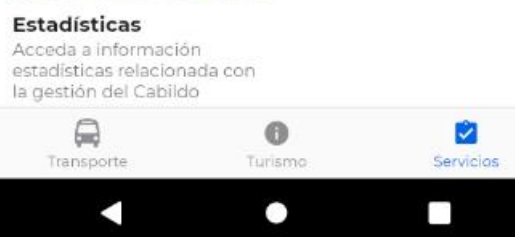

Como en el caso anterior y como en los futuros que veremos la acción para acceder a cada opción es el mismo, aunque aquí, el diseño de las ventanas es diferente:

• Miembros de la Corporación: Información sobre los integrantes del Cabildo. Dentro de esta ventana podremos contactar directamente con cada uno de los integrantes del Cabildo mediante correo electrónico:

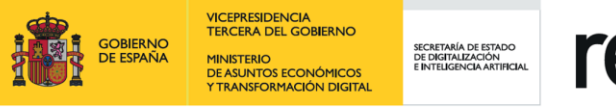

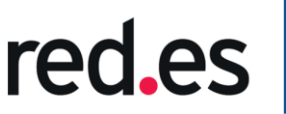

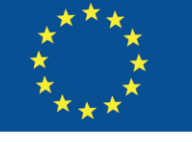

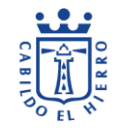

7:45  $\bullet$   $\bullet$   $\bullet$ 

- $A$
- $\leftarrow$ Miembros de la Corporaci...

#### **Alpidio Armas González**

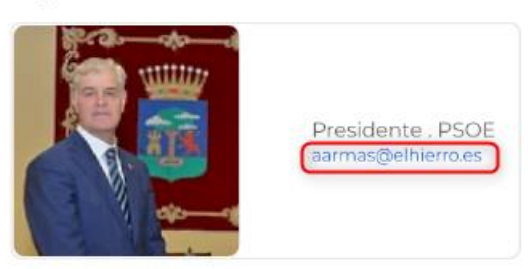

#### María Dolores Padrón Zamora

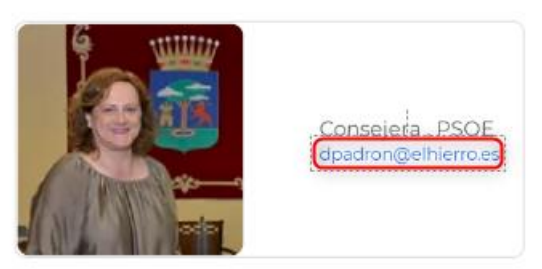

#### María Montserrat Gutiérrez Padrón

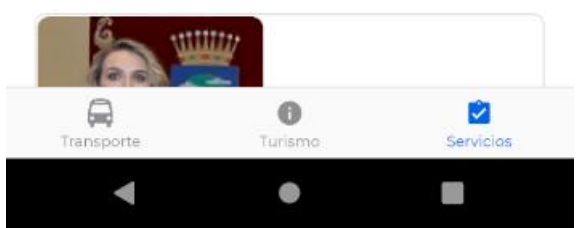

- Competencias y funciones: Descripción sobre las competencias atribuidas al Cabildo.
- Organigrama: Áreas organizativas en que se divide el Cabildo.
- Melodía Oficial: Melodía Oficial del Cabildo. Esta ventana contiene un audio con la melodía oficial del Cabildo, pudiendo reproducirlo, bajar y subir el volumen o poder descargarlo al dispositivo que se esté utilizando:

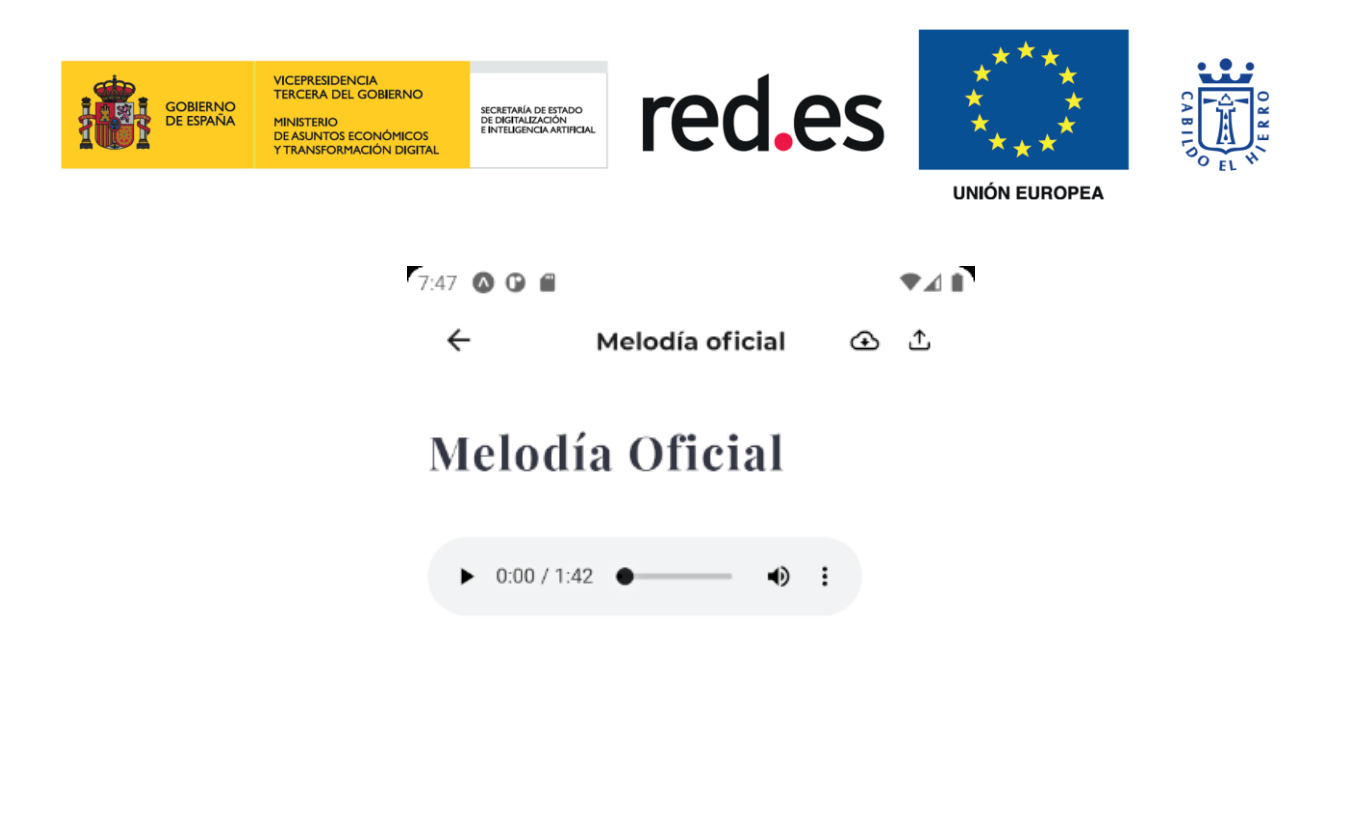

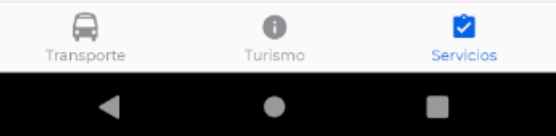

• Estadísticas: Información estadística relacionada con la gestión del Cabildo.

## <span id="page-11-0"></span>**2.3. Temas**

La navegación presente en las siguientes opciones dentro de "Temas" varía según su contenido, por ejemplo, todas tienen información de interés, para estas opciones con información de interés es necesario tener conexión de datos o estar conectado a una red wifi ya que cada opción nos llevará a una página web o descargará un PDF con información relativa a dicho título, por otro lado, otras, además de esta información, presentan una estructura con más posibilidad de navegación para trámites o información, a continuación se muestran ejemplos para cada punto:

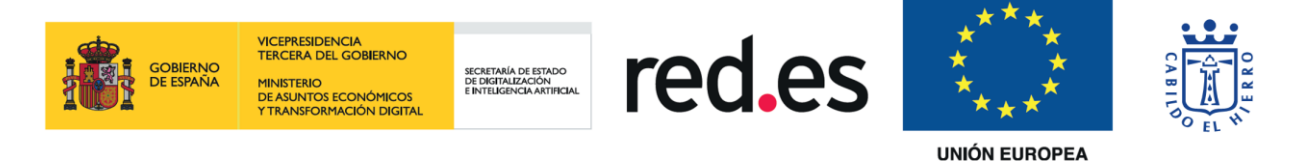

- Agricultura, Ganadería y Pesca. Información de Interés con diferentes opciones de las cuales navegaremos a sus respectivas páginas web:<br>
	- ← Agricultura, Ganadería y P...

Información de interés

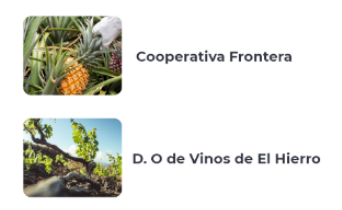

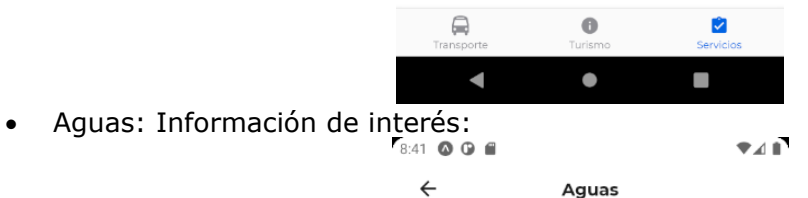

Información de interés

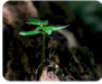

Consejo Insular de Aguas

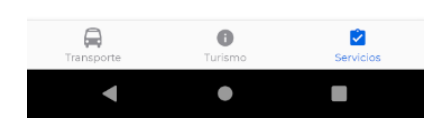

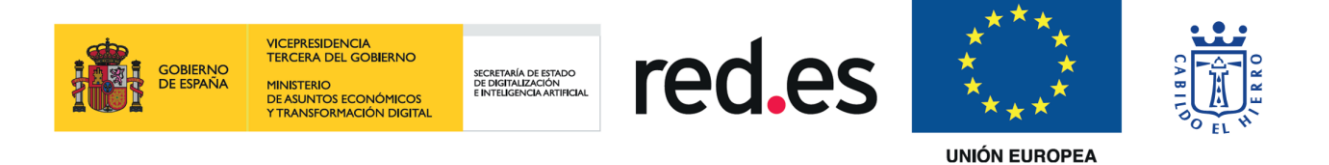

• Bajada de la Virgen. Información de interés, esta opción directamente abre una página web sin entrar a navegar dentro de la app:

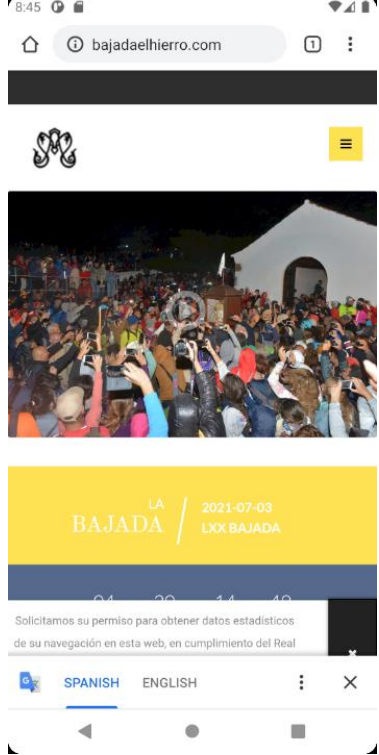

• Consumo. Esta ventana contiene información del contacto y Oficina Insular de Información al consumidor, localizándola no solo de forma informativa sino también geolocalizada:

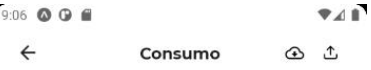

#### Consumo

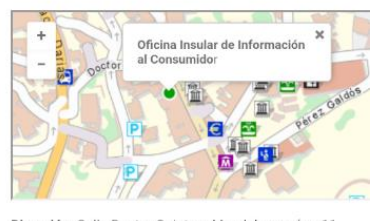

Dirección: Calle Doctor Quintero Magdaleno, núm. 11 (38910) Valverde - El Hierro Teléfono contacto: 922550078 (Ext. 1224) Fax: 922552903 Correo electrónico: squintero@elhierro.es

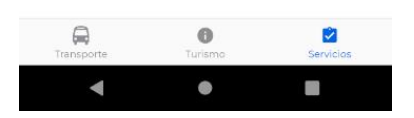

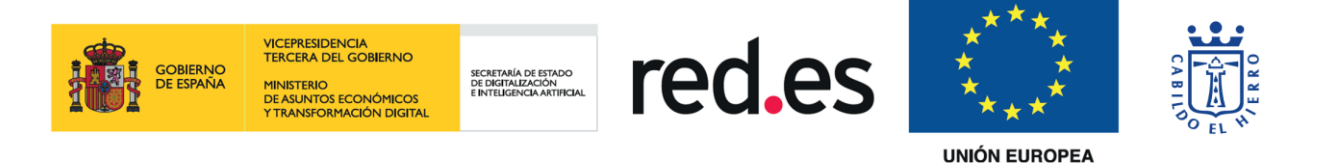

• Coronavirus: Acceso con contactos telefónicos para diferentes casos e información con datos epidemiológicos:  $T \triangleq 0$ 

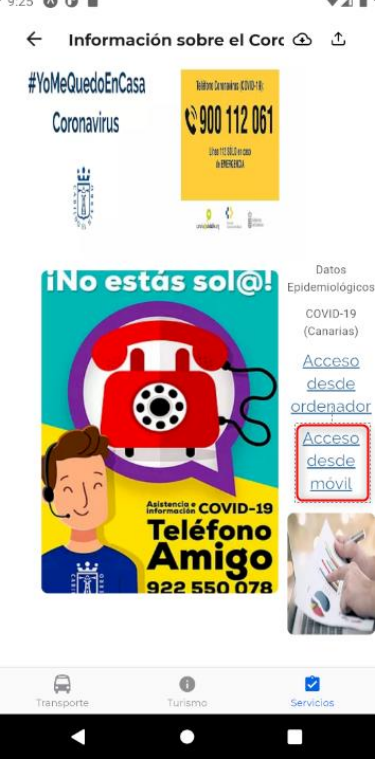

Para acceder a los datos epidemiológicos pulsamos sobre la opción señalada en rojo en la imagen anterior. Esto abre a una página web donde se pueden observar diferentes estadísticas:

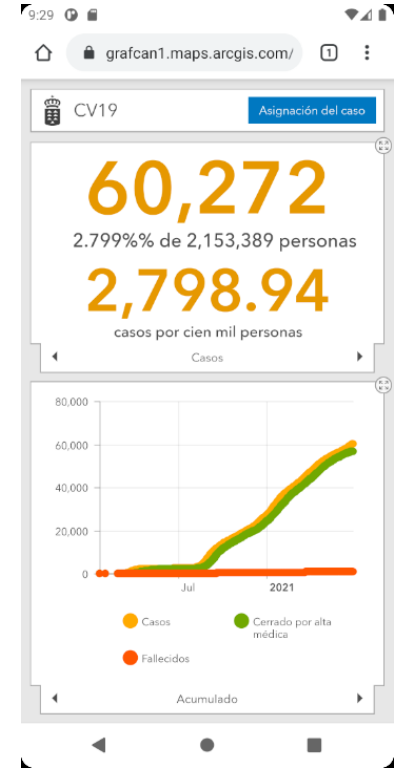

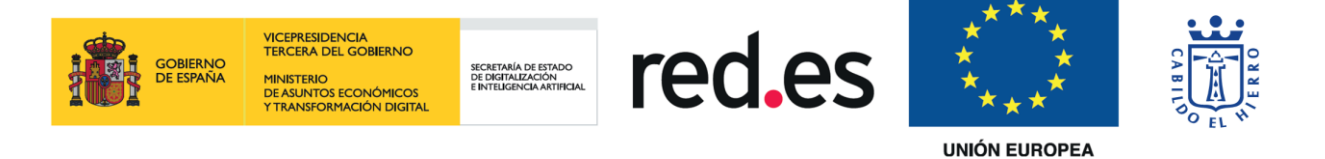

- Deportes. Información de interés.
- Economía y Empleo. Este caso presenta información de interés y procedimientos y trámites, esta última parte abre más ventanas de navegación con más opciones como se muestra a continuación:

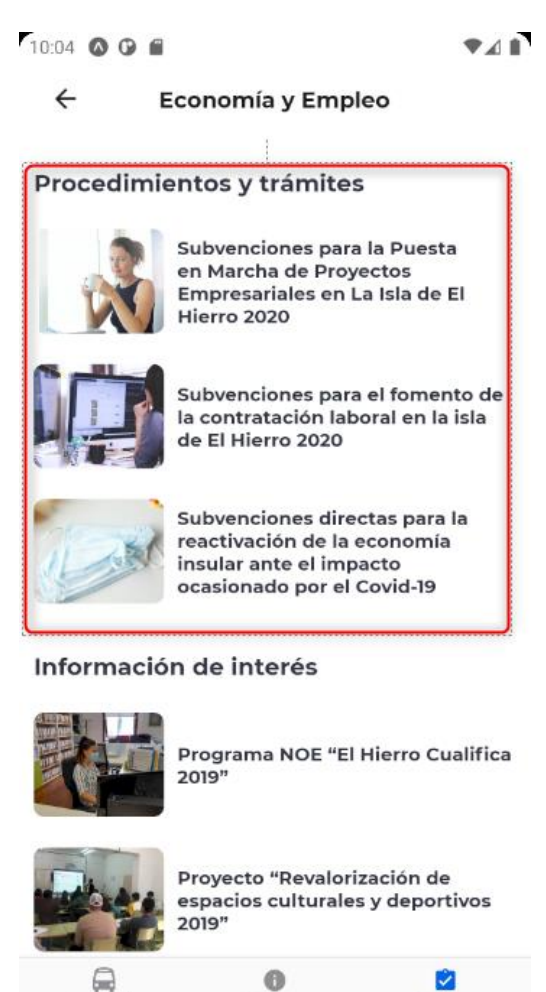

El diseño de las tres opciones es exactamente el mismo, cambia la información que muestra y la información presente en los PDFs a descargar en las opciones que se señalan en la siguiente imagen:

◈

m

 $\blacktriangle$ 

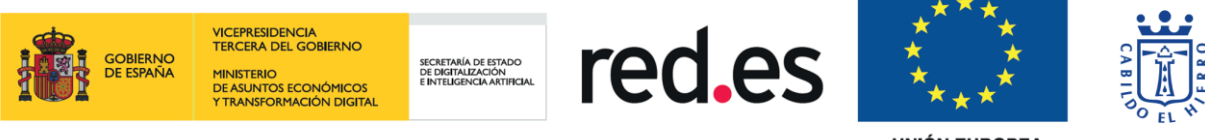

#### 10:12 © © ■  $741$

 $\leftarrow$ Subvenciones para la Pue <br />  $\mathbb C$ 

Serán beneficiarios las personas físicas o jurídicas que Serán beneficiarios las personas físicas o jurídicas que<br>hayan inciado su actividad empresarial por cuenta<br>propia, microempresas privadas, incluidos los<br>empresarios individuales y los profesionales, las<br>comunidades de bien incluidos y que cumplan los requisitos previstos en las Bases.

Serán subvencionables los gastos de constitución, establecimiento, puesta en marcha y funcionamiento de<br>la actividad empresarial, realizados y pagados por los<br>beneficiarios para el inicio de su actividad empresarial o profesional, en el periodo comprendido entre los 3 o procesorial, en er periodo comprenidade en el modelo<br>meses anteriores la fecha de alta recogida en el modelo<br>036/037 de la Agencia Tributaria y el 31 de enero de<br>2021, cumpliendo los requisitos de la Base 6.

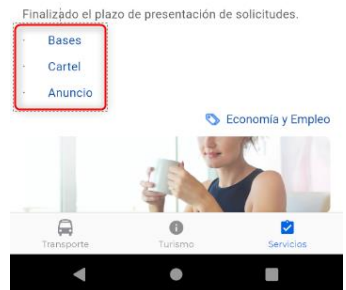

La tercera ventana a la que se puede acceder en "Procedimientos y trámites", en el momento de realizar este manual, tenía abierto el plazo de presentación de solicitudes, lo cual nos mostraba la primera opción habilitada como vemos en la siguiente imagen:

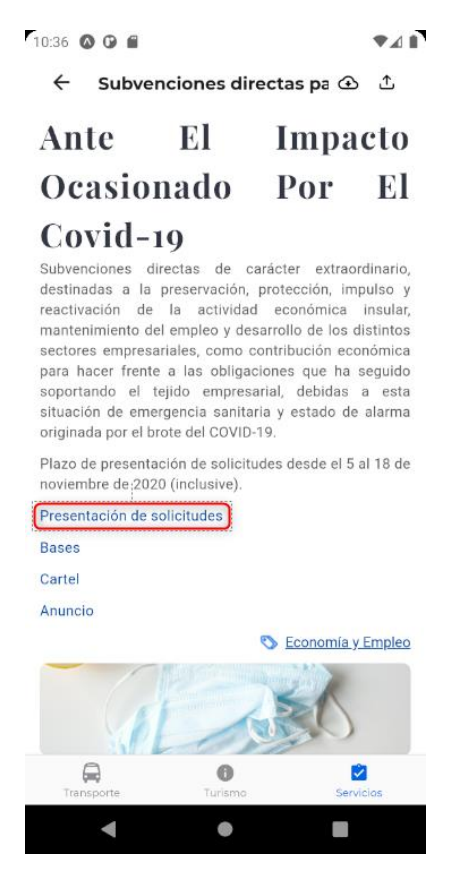

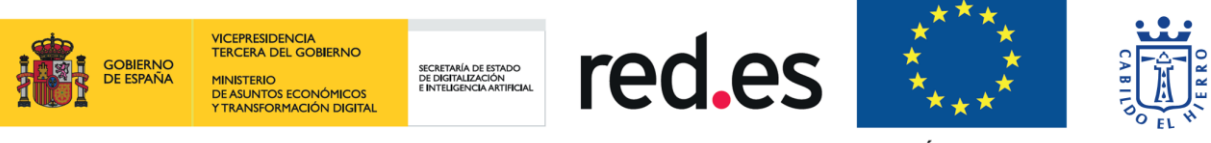

Esta opción nos abre el navegador con una página donde podremos presentar nuestra solicitud.

La etiqueta "Economía y Empleo" presente también en las 3 ventanas habilita la navegación a las noticias con este filtro.

- Educación y Cultura. Esta ventana no contiene un apartado de información de interés como tal, pero si posee una cuenta de Facebook asociada además de un acceso a procedimientos y trámites para becas de transporte a estudiantes:<br>  $\begin{array}{c} \n\blacksquare$ 
	- $\leftarrow$ Educación y Cultura

Procedimientos y trámites

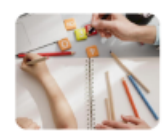

Becas al transporte de estudiantes herreños curso 2020-2021

#### **Cuentas de Facebook asociadas**

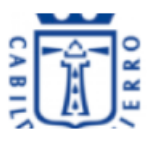

Perfil de Facebook del área de Educación y Cultura

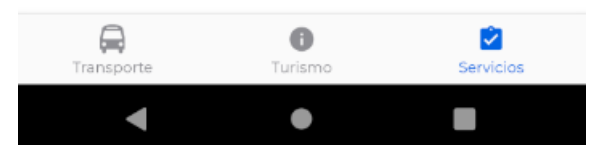

La ventana de tramites es muy parecida a las 3 vistas en "Economía y Empleo":

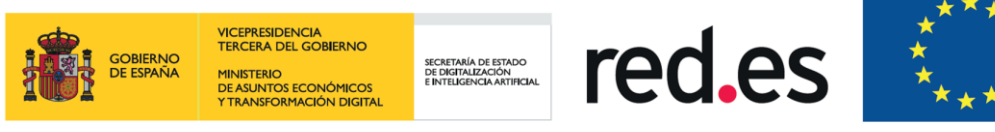

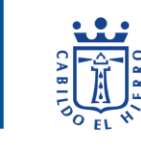

11:30 0 0 8

 $A$ 

 $\leftarrow$ Becas al transporte de es  $\bigoplus$  <sup>1</sup>

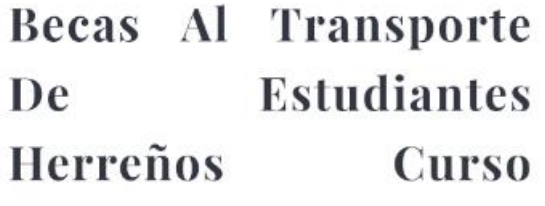

#### 2020-2021

Concesión de becas al transporte a los estudiantes con residencia en la isla de El Hierro, menores de treinta años, matriculados al efecto durante el año académico 2020/2021, que realicen estudios presenciales en sus respectivos centros docentes homologados fuera de la isla de El Hierro

Finalizado plazo de presentación de solicitudes

#### **Bases**

Anexo I

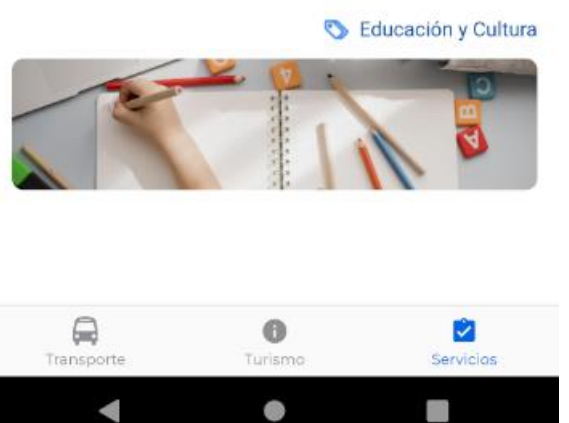

Si el plazo está abierto nos aparece como un enlace, si no, como vemos en la imagen aparece deshabilitado, las otras dos opciones nos descargan un PDF y la etiqueta de "Educación y Cultura" conduce a la sección de noticias con este filtro.

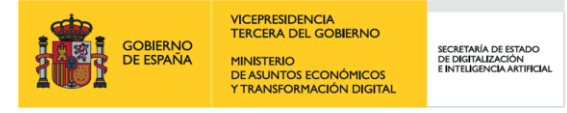

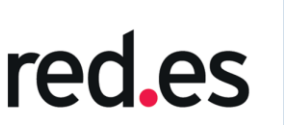

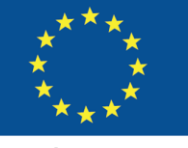

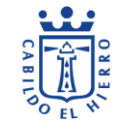

• Empleo Público.

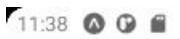

 $AA$ 

 $\leftarrow$ **Empleo Público** 

#### Procedimientos y trámites

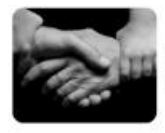

Lista de Reserva Auxiliar de Geriatría/Asistencia Domiciliaria

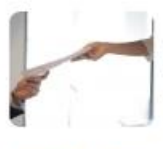

Selección de una plaza de conductor, grupo IV, y lista de reserva

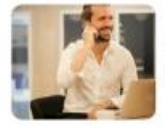

Bases para concurso y libre designación

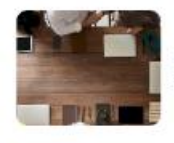

Bases generales promoción interna

#### Información de interés

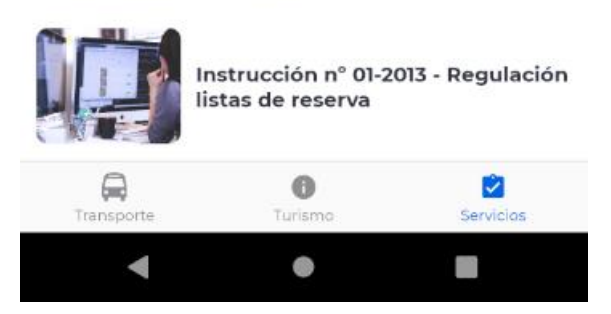

Como en los casos anteriores, los trámites o bien nos descargan un PDF o nos llevan a una ventana con información relacionada al título de la ventana que pulsamos, donde además de una breve explicación encontramos los enlaces con las descargas de los PDFs que sean necesarios para el usuario demandante:

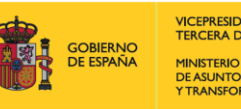

VICEPRESIDENCIA<br>TERCERA DEL GOBIERNO SECRETARÍA DE ESTADO<br>DE DIGITALIZACIÓN<br>E INTELIGENCIA ARTIFIC . III 1137 END<br>DE ASUNTOS ECONÓMICOS<br>Y TRANSFORMACIÓN DIGITA

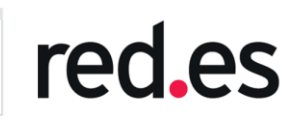

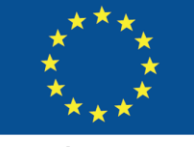

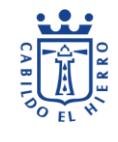

**UNIÓN EUROPEA** 

 $\bullet$  4.1

 $11:40$  **O G f** ← copia-de-dir-insular-mod 企 <sup>个</sup> Copia-De-Dir-Insular-Modernizacion

Lista de reserva Auxiliar de Geriatría/Asistencia Domiciliaria

Personal Laboral - Hasta 07 Nov. 2019

Bases Convocatoria Lista de reserva Auxiliar de Geriatría/Asistencia Domiciliaria

Anuncio Plazo Presentación de Solicitudes

Lista Provisional Lista de Reserva Admitidos y Excluidos Grupo V

Decreto 1439: Acusar recibo requerimiento de la Viceconsejería de Administraciones Públicas y Transparenicas

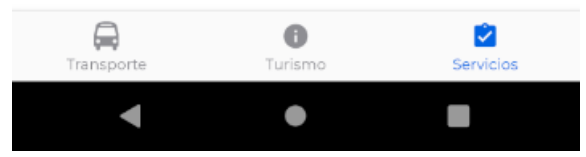

- Film Comission. Sin contenido momentáneamente.
- Juventud. Información de interés y cuenta de Facebook asociada. El funcionamiento es el mismo que en los casos comentados anteriormente.
- Medio Ambiente. Esta opción contiene procedimientos y trámites (estos, a diferencia de los mencionados anteriormente navegan a la siguiente URL [https://elhierro.sedelectronica.es/?x=cpbwzrMBK3C%2ARX91whYA13F9XBQ0Y](https://elhierro.sedelectronica.es/?x=cpbwzrMBK3C%2ARX91whYA13F9XBQ0YxrfQgz-%2A9jrQImmeXg8A7B-JEPetFRdZgrukFKZzTvl2fMCxVZrlSBsr-%2AyhQ8JLWLw0GK%2A8%2A1RnbkYljLQFZlZbx%2A8RNj55IFOhhFcClWpphjMa5rwz6HN-acYp3YjhGNeMNE2sAiNs0Hwgt8zxoP86b8-7xClvP3ZA9cEAbYmpNhZBFH3tCVmUg) [xrfQgz-%2A9jrQImmeXg8A7B-JEPetFRdZgrukFKZzTvl2fMCxVZrlSBsr-](https://elhierro.sedelectronica.es/?x=cpbwzrMBK3C%2ARX91whYA13F9XBQ0YxrfQgz-%2A9jrQImmeXg8A7B-JEPetFRdZgrukFKZzTvl2fMCxVZrlSBsr-%2AyhQ8JLWLw0GK%2A8%2A1RnbkYljLQFZlZbx%2A8RNj55IFOhhFcClWpphjMa5rwz6HN-acYp3YjhGNeMNE2sAiNs0Hwgt8zxoP86b8-7xClvP3ZA9cEAbYmpNhZBFH3tCVmUg) [%2AyhQ8JLWLw0GK%2A8%2A1RnbkYljLQFZlZbx%2A8RNj55IFOhhFcClWpphj](https://elhierro.sedelectronica.es/?x=cpbwzrMBK3C%2ARX91whYA13F9XBQ0YxrfQgz-%2A9jrQImmeXg8A7B-JEPetFRdZgrukFKZzTvl2fMCxVZrlSBsr-%2AyhQ8JLWLw0GK%2A8%2A1RnbkYljLQFZlZbx%2A8RNj55IFOhhFcClWpphjMa5rwz6HN-acYp3YjhGNeMNE2sAiNs0Hwgt8zxoP86b8-7xClvP3ZA9cEAbYmpNhZBFH3tCVmUg) [Ma5rwz6HN-acYp3YjhGNeMNE2sAiNs0Hwgt8zxoP86b8-](https://elhierro.sedelectronica.es/?x=cpbwzrMBK3C%2ARX91whYA13F9XBQ0YxrfQgz-%2A9jrQImmeXg8A7B-JEPetFRdZgrukFKZzTvl2fMCxVZrlSBsr-%2AyhQ8JLWLw0GK%2A8%2A1RnbkYljLQFZlZbx%2A8RNj55IFOhhFcClWpphjMa5rwz6HN-acYp3YjhGNeMNE2sAiNs0Hwgt8zxoP86b8-7xClvP3ZA9cEAbYmpNhZBFH3tCVmUg) [7xClvP3ZA9cEAbYmpNhZBFH3tCVmUg](https://elhierro.sedelectronica.es/?x=cpbwzrMBK3C%2ARX91whYA13F9XBQ0YxrfQgz-%2A9jrQImmeXg8A7B-JEPetFRdZgrukFKZzTvl2fMCxVZrlSBsr-%2AyhQ8JLWLw0GK%2A8%2A1RnbkYljLQFZlZbx%2A8RNj55IFOhhFcClWpphjMa5rwz6HN-acYp3YjhGNeMNE2sAiNs0Hwgt8zxoP86b8-7xClvP3ZA9cEAbYmpNhZBFH3tCVmUg) con la cual se podrán realizar dichos trámites. Contiene información de interés y dos cuentas de Facebook asociadas. La navegación por las ventanas es la misma que en los casos anteriores.
- Infraestructuras y Carreteras. Navegación a dos URLs con información de interés.
- OpenFotoSub. Navega directamente a enlace con información de interés.

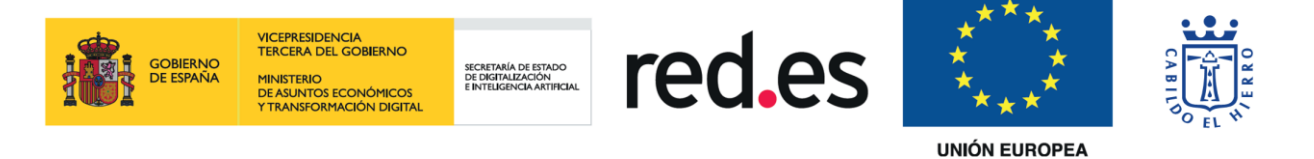

- Seguridad y Emergencias. Múltiples enlaces con información de interés y un perfil de Facebook asociado.
- Servicios Sociales:

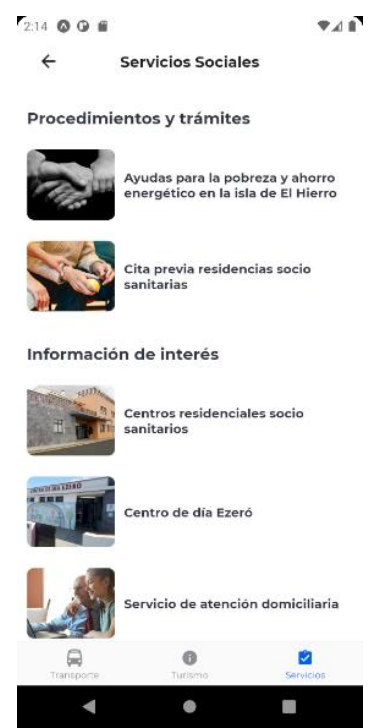

En esta ventana, el trámite de "Ayudas para la pobreza y ahorro energético en la isla de El Hierro" es algo diferente a los vistos anteriormente, pero sigue siendo igual de sencillo su navegación por el mismo. Viene gran cantidad de información que podemos ir leyendo haciendo scroll hacia arriba o hacia abajo:

← Ayudas para la pobreza y ① t

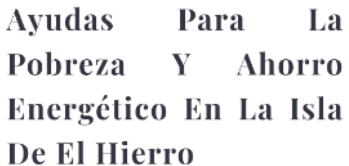

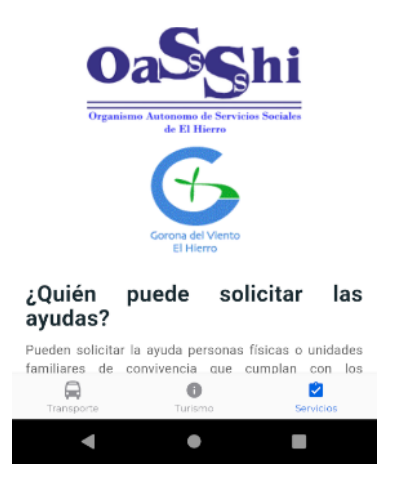

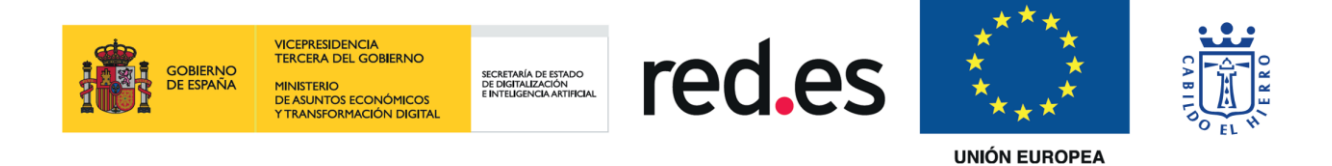

#### En algunos puntos informativos nos encontraremos un enlace para seguir con los trámites vía web:

 $2.21$   $\bullet$   $\bullet$   $\bullet$ 

 $241$ 

← Ayudas para la pobreza y ① ①

#### ¿Cómo presento la solicitud?

De dos formas: electrónica o presencialmente

1. Presentación electrónica ٠l.  $En$ sede enectrónica (https://sede.elhierro.es) seleccionar el<br>trámite "Ayudas para la pobreza y ahorro energético en<br>la isla de El Hierro" y seleccionar "Tramitación electrónica". Es necesario disponer de un certificado electrónico.

2. Presentación presencial

Puede cumplimentar la solicitud en la sede<br>electrónica https://sede.elhierro.es) seleccionar el trámite "Ayudas para la pobreza y ahorro energético en la isla de El Hierro" y seleccionar "Tramitación presencial". Puede cumplimentar el formulario y subir documentación. Para realizar la presentación se debe dirigir a las oficinas de Servicios Sociales del Cabildo.

También puede dirigirse con toda la documentación a las oficinas de Servicios Sociales del Cabildo.

¿Puede presentar la solicitud electrónicamente una persona distinta del solicitante?

Sí, para ello al iniciar la solicitud debe seleccionar "En nombre de otra persona"

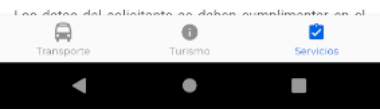

Por otro lado, en "Información de Interés" navegamos esta vez internamente, pero no deja de ser información sin más opciones de navegación:<br>
T242000

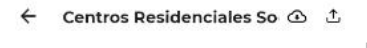

## **Centros Residenciales Socio Sanitarios**

El Organismo Autónomo de Servicios Sociales de ElHierro (OASSHI), dispone de 3 Centros Residenciales, ubicados cada uno de ellos en cada município de la isla, con los que se pretende dar cobertura a todos nuestros mayores y que el desarraigo de su pueblo y familiares sea el menor posible.

En la actualidad disponemos de 72 plazas de atención

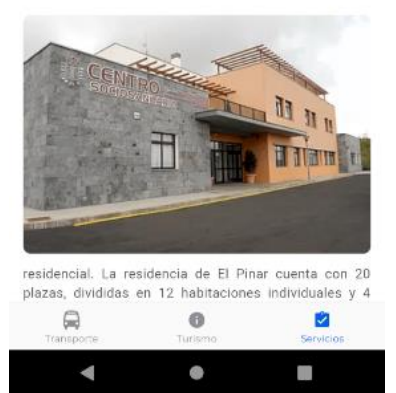

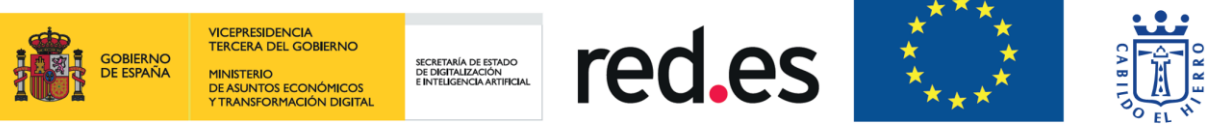

Exceptuando el último caso, "DEMA", donde además de información como tal tenemos teléfonos de contacto y un enlace de correo electrónico con el que contactar:

 $2.44$   $\bullet$   $\bullet$   $\bullet$  $248$ ← DEMA: Dispositivo de Em ① t **Mujeres Agredidas** En bi está llama G parar la violencia

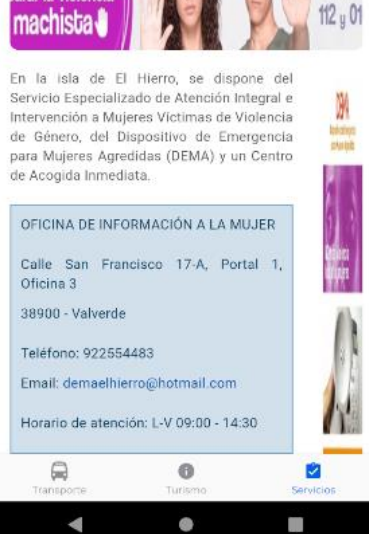

• Sostenibilidad. Esta ventana solo cuenta con dos puntos de información de interés, el cual el segundo presenta un PDF, pero el primero a su vez, además de ser contenido interno con información relacionada con el título, tiene 4 enlaces que permiten descargar un PDF cada uno de ellos con más información:<br>\*\*\*

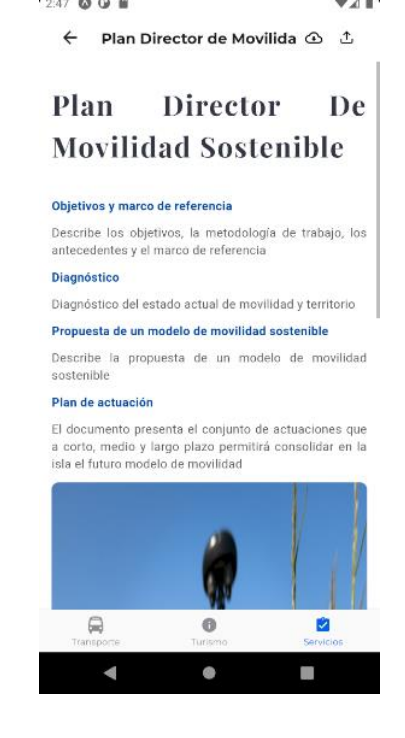

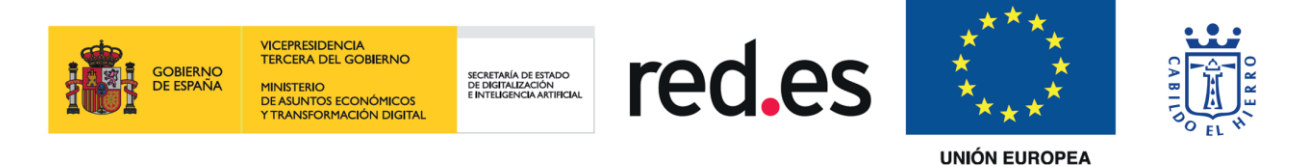

• Territorio. De nuevo, nos encontramos en esta parte con el primer punto de información de interés de forma interna al pulsar sobre él, teniendo además de información sobre el mismo, 4 enlaces para procedimientos y trámites:<br>e a e

← Órgano Ambiental de El | ① ① Órgano Ambiental De **El Hierro** Procedimientos y trámites Evaluación ambiental estratégica ordinaria (Planes y programas) Evaluación ambiental estratégica simplificada (Planes y programas) Evaluación de impacto ambiental ordinaria (Proyectos) Evaluación impacto ambiental de simplificada (Proyectos) El Órgano Ambiental y la evaluación ambiental La Ley del Suelo y de los Espacios Protegidos de Canarias, recoge la creación de la figura del Órgano<br>Ambiental, que será el órgano de la Administración pública que realizará el análisis técnico de los<br>expedientes de evaluación ambiental de los planes. programas y proyectos que se quieran ejecutar y que

• Transportes: En esta ventana se explica el primer punto de Procedimientos y trámites, ya que el resto de las opciones que se presenta es parecido a todos los anteriores vistos, o bien nos abre un PDF directamente o una página web externa. El "Bono Residente Canario" tiene el mismo acceso, pero con información interna y dos enlaces con el que seguir los trámites:<br>Valores

 $\ddot{\bullet}$ 

 $\bullet$ 

ø

 $\Box$ 

 $\blacksquare$ 

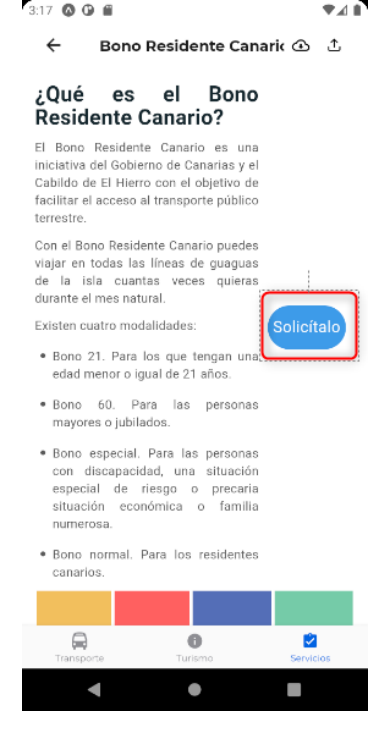

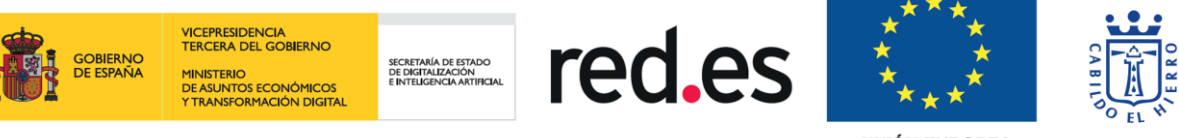

Si pulsamos sobre "Solicítalo" navegará a [https://elhierro.sedelectronica.es/?x=f3SBRfbcBbhh1fzNqWvB2u6XgxEK8](https://elhierro.sedelectronica.es/?x=f3SBRfbcBbhh1fzNqWvB2u6XgxEK8-f7i7IwIGYGM*E28yQy3B1wJbYK9kbds1KmoVcGSIfD2jKJgBWsJRoB91aB2OoVXQsBKGld0TFw60KjijeUf0z9kDt3kusWn6VvIDJ0xqdkhCWowe*xL22ESDDLWXgUVPonduCLjSUvu3FrvpDtYTWyBDA8d8Hze2sSMkTGnPDKTv5NdJNPas2c6Q) [f7i7IwIGYGM\\*E28yQy3B1wJbYK9kbds1KmoVcGSIfD2jKJgBWsJRoB91aB2OoVX](https://elhierro.sedelectronica.es/?x=f3SBRfbcBbhh1fzNqWvB2u6XgxEK8-f7i7IwIGYGM*E28yQy3B1wJbYK9kbds1KmoVcGSIfD2jKJgBWsJRoB91aB2OoVXQsBKGld0TFw60KjijeUf0z9kDt3kusWn6VvIDJ0xqdkhCWowe*xL22ESDDLWXgUVPonduCLjSUvu3FrvpDtYTWyBDA8d8Hze2sSMkTGnPDKTv5NdJNPas2c6Q) [QsBKGld0TFw60KjijeUf0z9kDt3kusWn6VvIDJ0xqdkhCWowe\\*xL22ESDDLWXgUV](https://elhierro.sedelectronica.es/?x=f3SBRfbcBbhh1fzNqWvB2u6XgxEK8-f7i7IwIGYGM*E28yQy3B1wJbYK9kbds1KmoVcGSIfD2jKJgBWsJRoB91aB2OoVXQsBKGld0TFw60KjijeUf0z9kDt3kusWn6VvIDJ0xqdkhCWowe*xL22ESDDLWXgUVPonduCLjSUvu3FrvpDtYTWyBDA8d8Hze2sSMkTGnPDKTv5NdJNPas2c6Q) [PonduCLjSUvu3FrvpDtYTWyBDA8d8Hze2sSMkTGnPDKTv5NdJNPas2c6Q](https://elhierro.sedelectronica.es/?x=f3SBRfbcBbhh1fzNqWvB2u6XgxEK8-f7i7IwIGYGM*E28yQy3B1wJbYK9kbds1KmoVcGSIfD2jKJgBWsJRoB91aB2OoVXQsBKGld0TFw60KjijeUf0z9kDt3kusWn6VvIDJ0xqdkhCWowe*xL22ESDDLWXgUVPonduCLjSUvu3FrvpDtYTWyBDA8d8Hze2sSMkTGnPDKTv5NdJNPas2c6Q) El siguiente enlace se encuentra en el apartado de ¿Cómo solicitarlo? . ∡∎

> $\leftarrow$ Bono Residente Canario 4 4

#### ¿Cómo solicitarlo?

Puedes solicitar el Bono Residente Canario de dos formas:

- · Electrónicamente en la sede electrónica con certificado electrónico en el siguiente enlace.
- · Presencialmente en el área de turismo, transportes y comunicaciones del Cabildo en la calle Dr. Quintero Magdaleno, 4 local 2. Valverde.

#### ¿Qué documentación tengo que presentar?

La documentación a presentar es la siguiente:

- · Fotografía tipo carné actualizada.
- · Fotocopia del DNI por ambas caras.
- · En caso de que la dirección que consta en el DNI no sea en Canarias o El Hierro, un certificado de empadronamiento de un municipio canario o herreño dependiendo de la modalidad.
- · En caso de bono especial, depende de la situación:

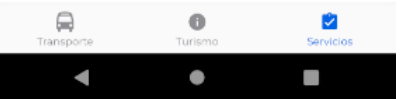

Este nos redirecciona:

https://sede.elhierro.es/sede/es/tramites-y-servicios/item/2100-solicitud-debono-residente-canario

Turismo. Directamente navega a la web de turismo:<https://elhierro.travel/>

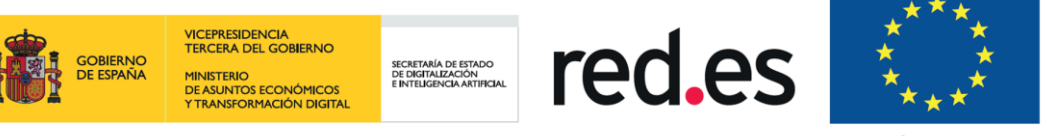

## <span id="page-26-0"></span>**2.4. Agenda**

□ Fecha

Aquí se mostrarán los próximos eventos que ocurran en El Hierro, el diseño y la navegación es simple y sencillo como en el resto de subapartados, apareciendo los diferentes eventos con la posibilidad de abrirlos pulsando sobre ellos para obtener más información sobre los mismos: 3:28 0 0 8  $A$ 

 $327$  Q Q E  $A$ È Servicios

arro Cabildo Ternas Agenda Noticias Trámites Is

Teatro Asabanos - NEW ALBUM PRESENTATIONS 2021

22 Julio 2021

 $\leftarrow$ Teatro Asabanos · NEW A ① L

Teatro Asabanos · NEW ALBUM PRESENTATIONS 2021

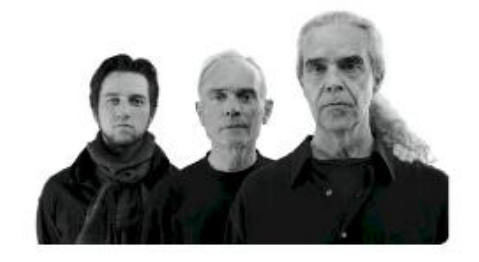

₾ 22 Julio 2021 Teatro Asabanos - NEW ALBUM PRESENTATIONS 2021 22 Julio 2021

#### Horario y ubicación

15 jul. 20:00 Villa de Valverde, Calle Asabanos, 3, 38900 Villa de Valverde, Santa Cruz de Tenerife, España

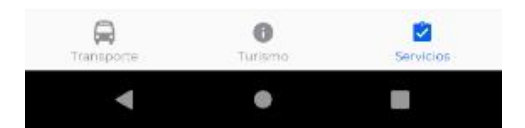

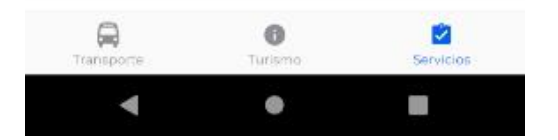

## <span id="page-26-1"></span>**2.5. Noticias**

La sección de noticias, como su propio nombre indica, muestra un listado actualizado con las últimas noticias que se publican en el portal, se podrá acceder a la noticia en si pulsando sobre la deseada:

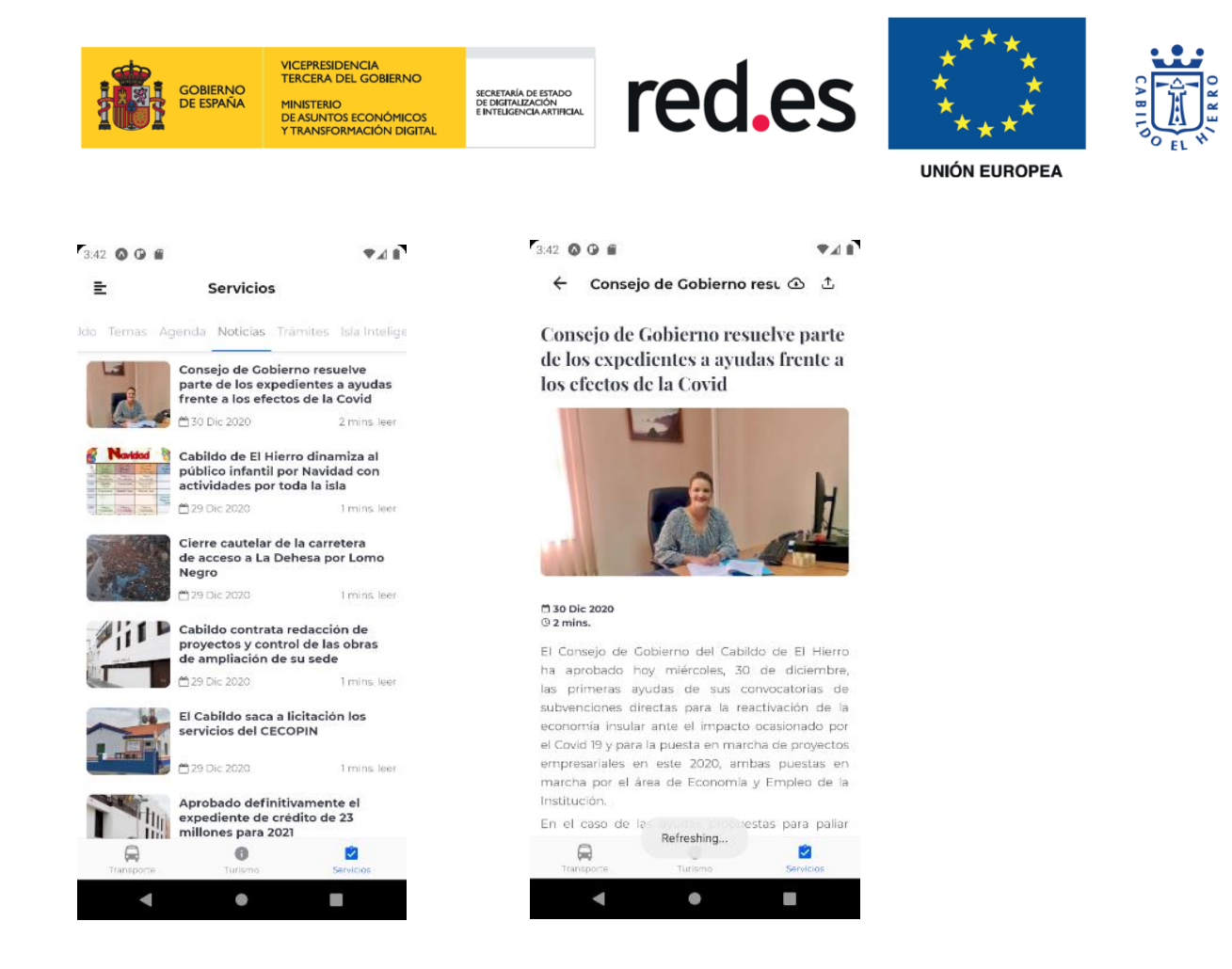

## <span id="page-27-0"></span>**2.6. Trámites**

En este subapartado tan solo el primer punto de los que mostramos a continuación tiene una navegación más compleja, con el resto accedemos directamente a una página externa con la que podremos proseguir con los trámites:

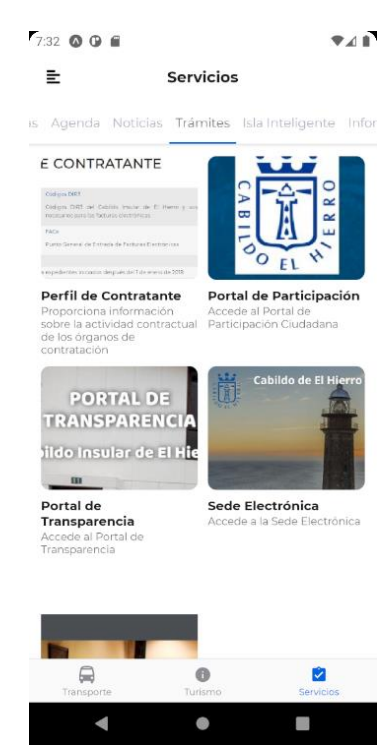

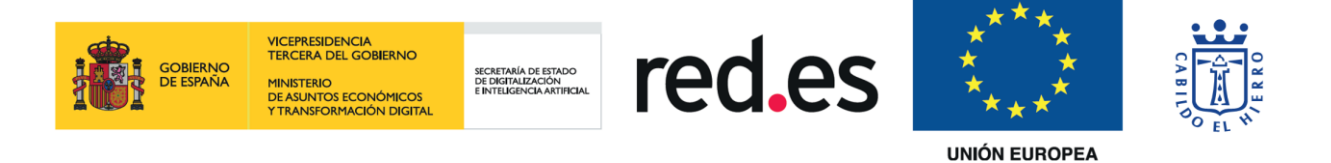

• Perfil de Contratante: Información sobre la actividad contractual de los órganos de contratación. Dentro Perfil de Contratante tendremos una pequeña tabla con 3 enlaces y algo de información con relación a cada uno de los trámites, el primero nos descarga un PDF pinchando sobre el enlace "Códigos DIR3", los otros dos nos abren una página web externa para continuar con el trámite:<br>E 1999

> $\leftarrow$ Perfil de Contratante ① ①

## **Perfil De Contratante**

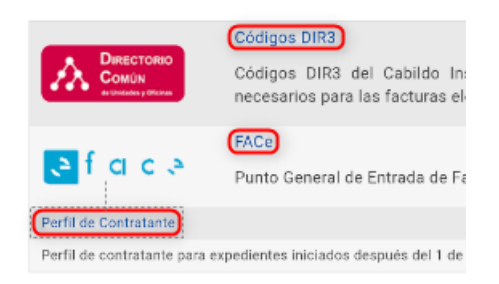

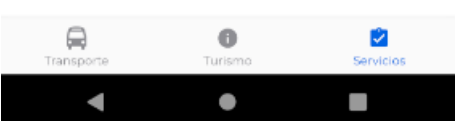

- Portal de Participación: Acceso al Portal de Participación Ciudadana.
- Portal de Transparencia: Acceso al Portal de Transparencia.
- Sede Electrónica: Acceso a la Sede Electrónica.
- Sesiones de Pleno: Acceso al histórico de plenos.

## <span id="page-28-0"></span>**2.7. Isla Inteligente**

Información relativa a los diferentes dispositivos sensóricos con los que cuenta la isla. En esta ventana aparecerán enlaces activos que se tengan con relación a los dispositivos sensóricos que existan en la isla, en este momento existen presentes las cámaras web turísticas y las estaciones meteorológicas, quedando la ventana como se muestra a continuación:

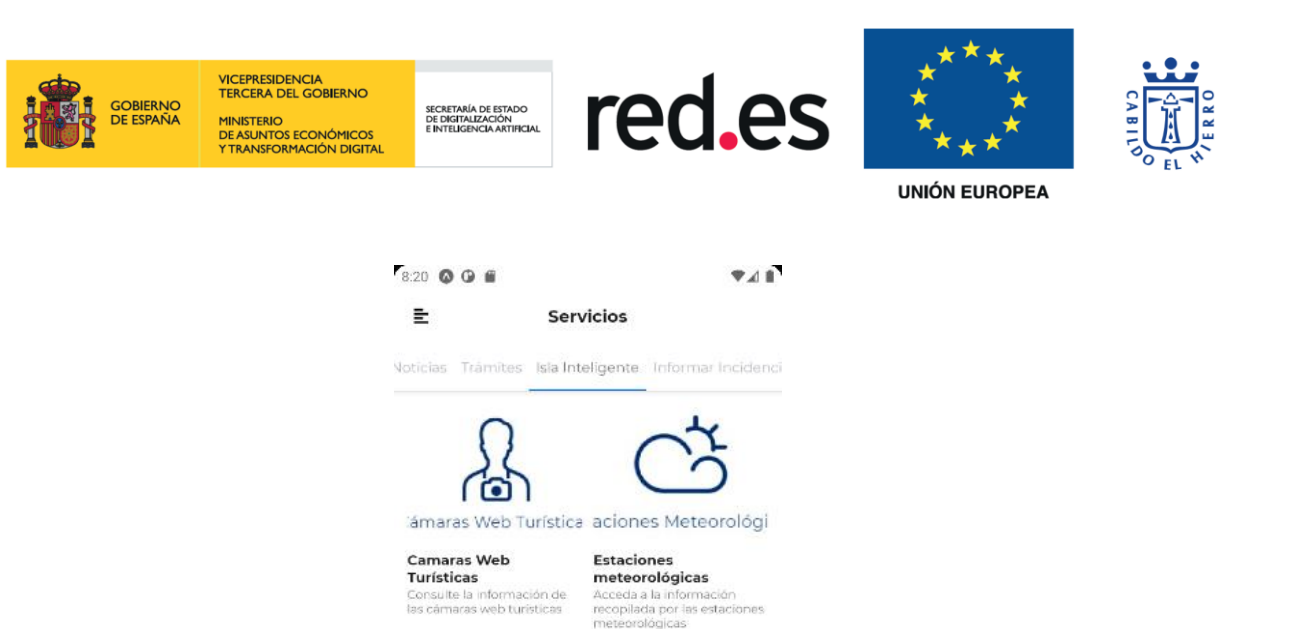

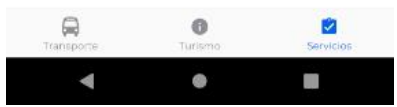

Dentro de cada uno de ellos tendremos todos los dispositivos que están distribuidos por la isla, pudiendo acceder a cada uno de ellos para obtener diferente información, por ejemplo, en el caso de las cámaras:  $\triangle$ 

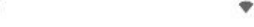

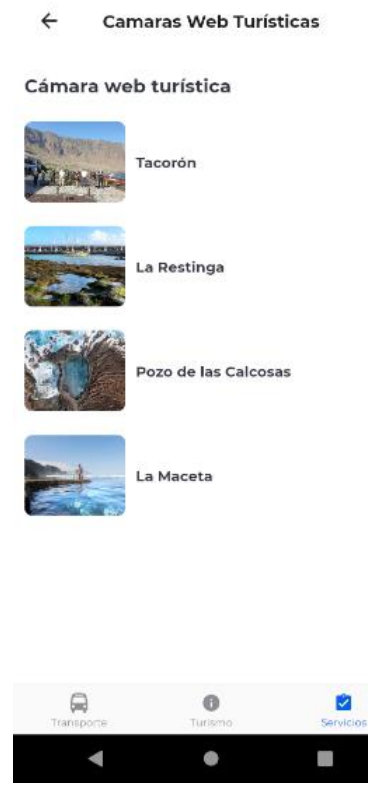

Página 30 de 54

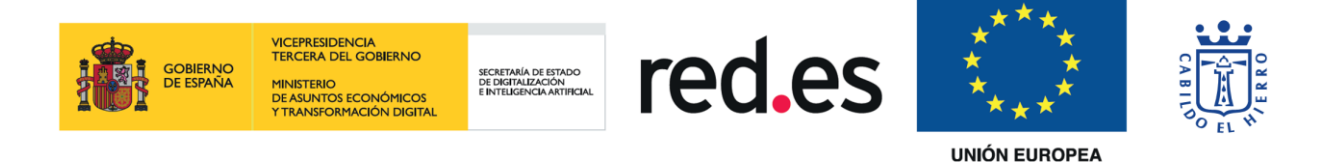

Si accedemos a uno de los puntos donde se presenta la cámara tenemos la siguiente información:

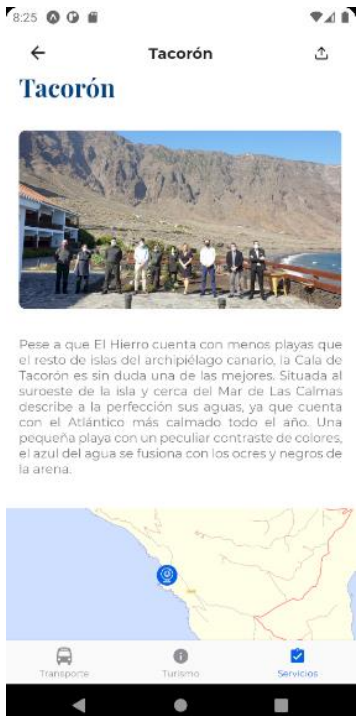

Con las estaciones en este caso, la navegación es la misma y en el diseño, la única variación es que presenta información climatológica que recoge dicha estación abierta en cuestión:

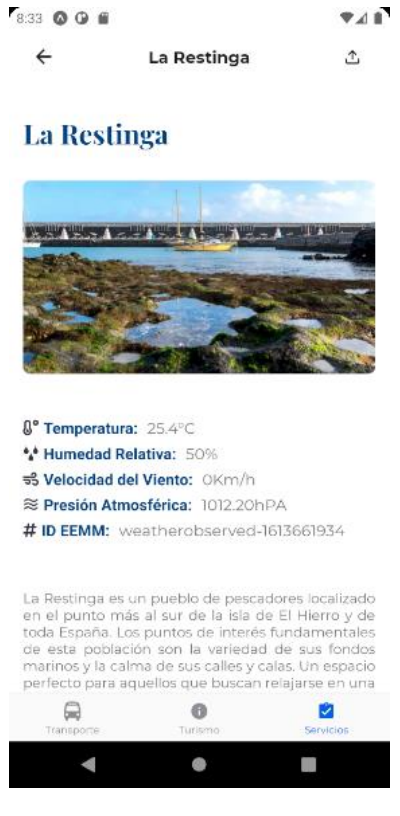

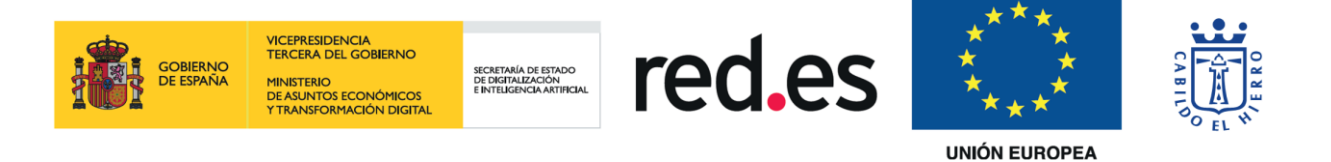

## <span id="page-31-0"></span>**2.8. Informar Incidencia**

La aplicación permite registrar incidencias relacionadas con los servicios públicos y el mobiliario urbano, pudiendo añadir el **Tipo** (Sugerencia, Queja, Mobiliario urbano o Seguridad), un **Título**, la **Descripción**, adjuntar una **Imagen** bien del archivo de nuestro dispositivo o bien realizada con la cámara de nuestro dispositivo, se enviará con la **Localización** donde estemos creando la incidencia junto a la posibilidad de añadir **Direcciones Adicionales**. El diseño sería el siguiente:

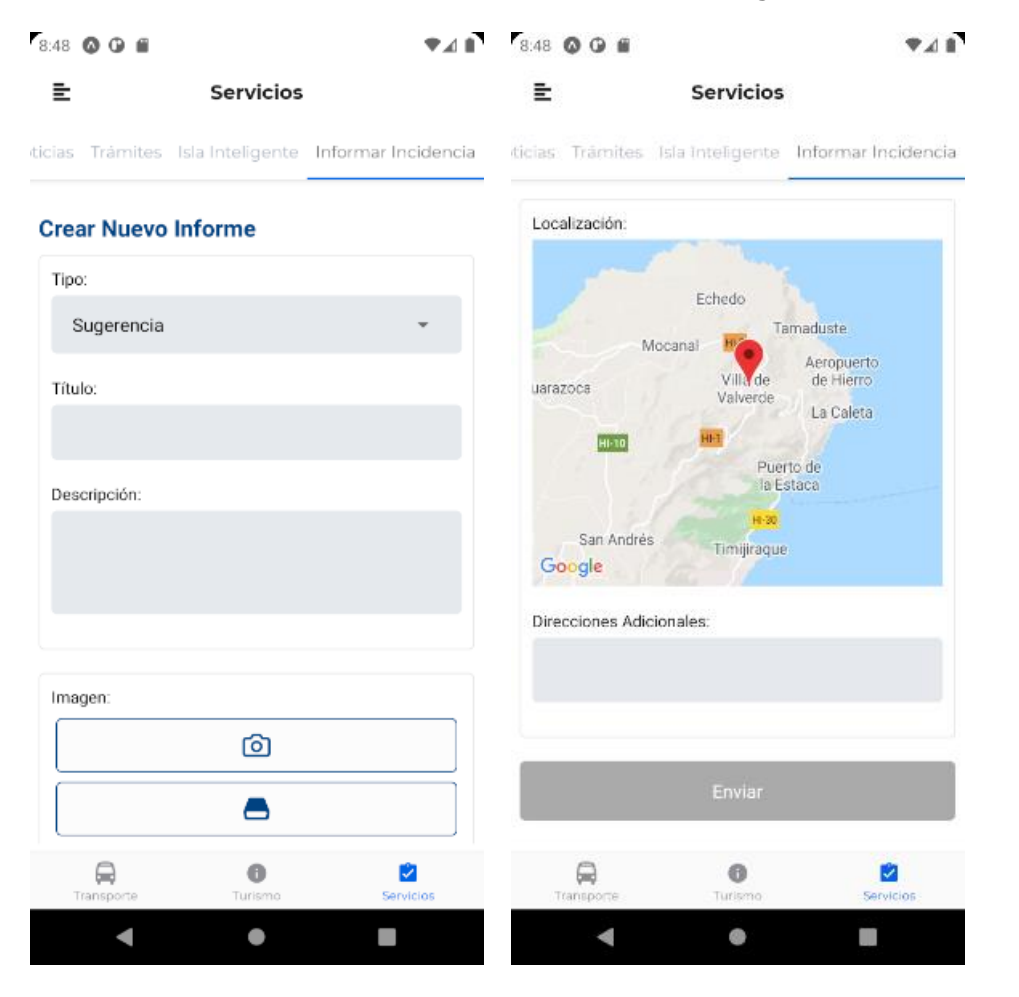

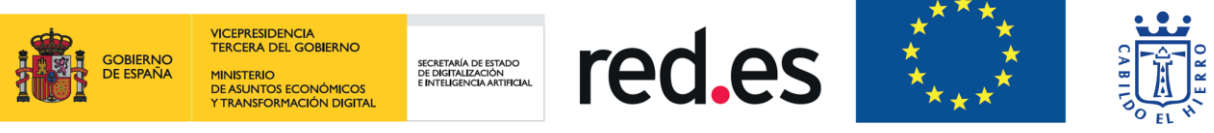

## <span id="page-32-0"></span>**3. Turismo**

## <span id="page-32-1"></span>**3.1. Descubre**

En el primer subapartado de Turismo podemos navegar por 12 puntos diferentes de información de la Isla. La navegación es igual de sencilla que en la sección "Servicios":<br>\*\*\*

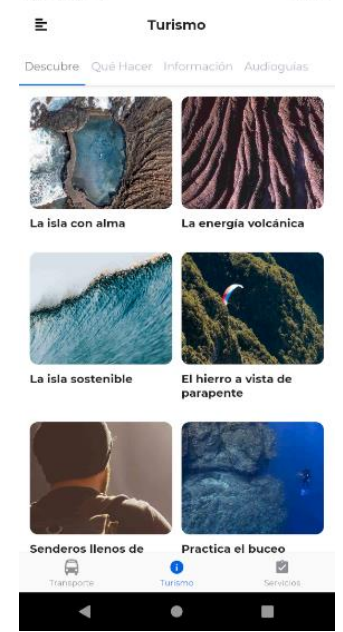

Cada uno de los puntos de la imagen y que se nombran a continuación abren información acerca de cada uno de ellos, para acceder a dicha información solo hay que pulsar sobre la opción deseada:

• La isla con alma.

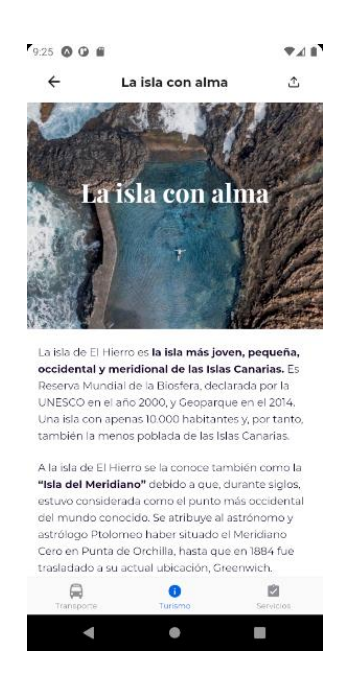

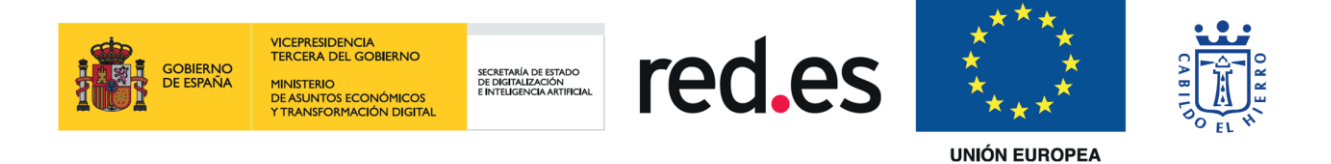

## Dentro de la información que se nos muestra tenemos enlaces a páginas externas donde se extiende esta información relacionada con dichas palabras:<br>
Faze o e

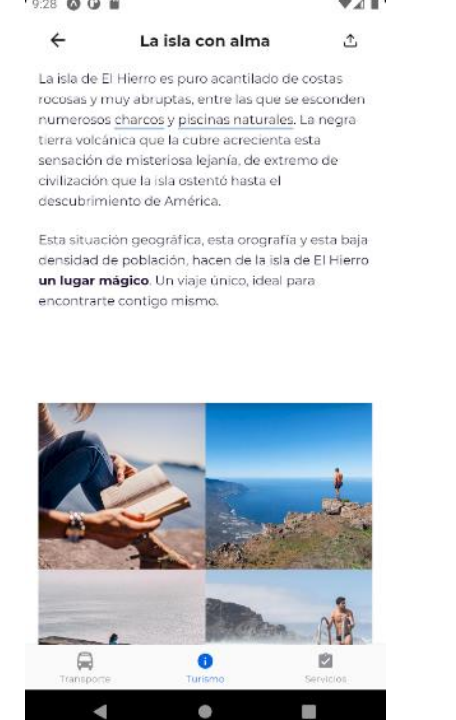

• La energía volcánica.

En algunos casos, como ocurre con esta opción, además de lo mencionado para el primer caso, existe un vídeo el cual se puede reproducir desde la misma app (si el dispositivo tiene datos o wifi):

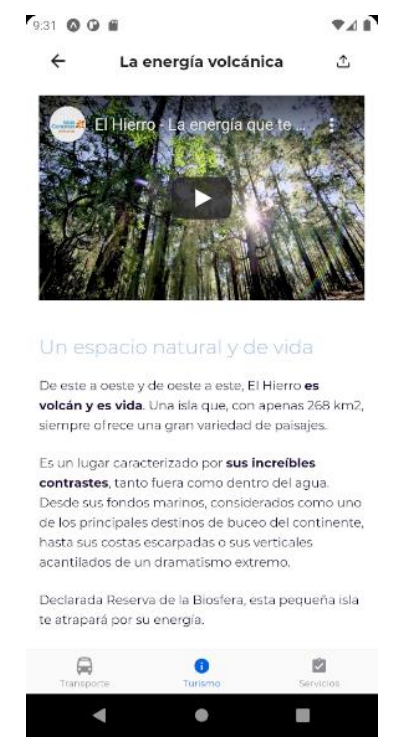

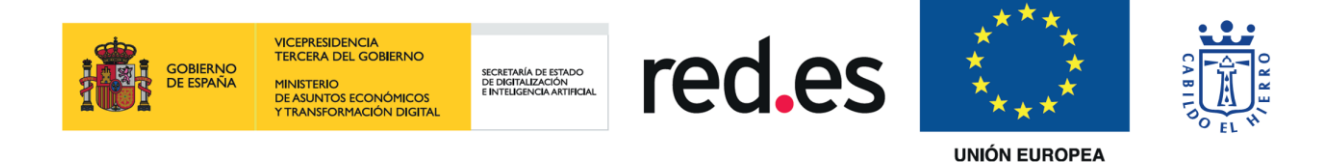

Los demás puntos mencionados a continuación tienen una navegación similar por lo que omitimos su explicación.

- La isla sostenible.
- El hierro a vista de parapente.
- Senderos llenos de magia.
- Practica el buceo volcánico.
- El Hierro de día.
- El Hierro de noche.
- Identidad Herreña.
- Gastronomía herreña.
- El clima de las islas Canarias.
- Historia de El Hierro.

#### <span id="page-34-0"></span>**3.2. Qué Hacer**

Acceso con información de las experiencias que podrás disfrutar en el Hierro:

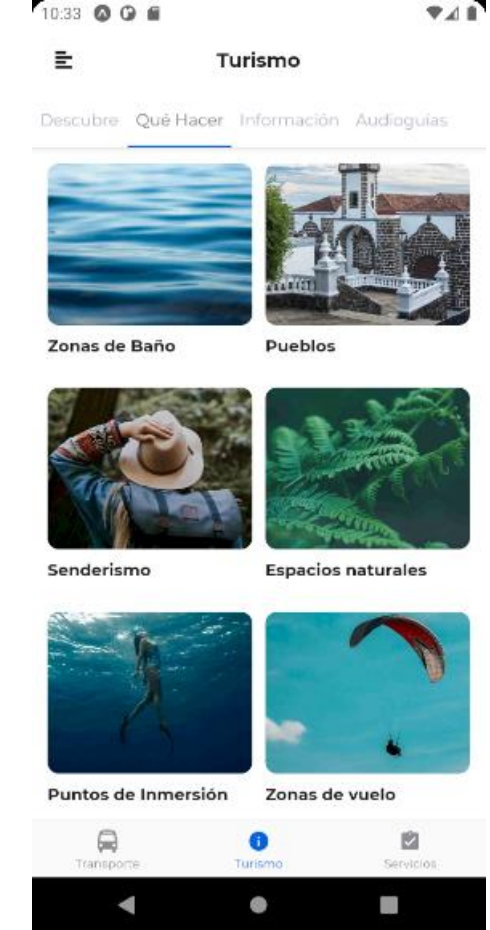

Los 11 puntos presentan el mismo diseño con un fácil uso de navegación, a continuación, se muestra de ejemplo la primera opción "Zonas de Baño" y se explica con lo que cuenta dicha ventana:

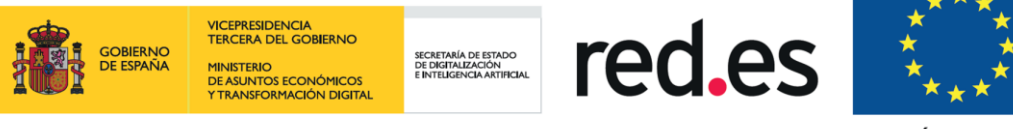

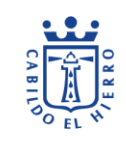

• Zonas de Baño.

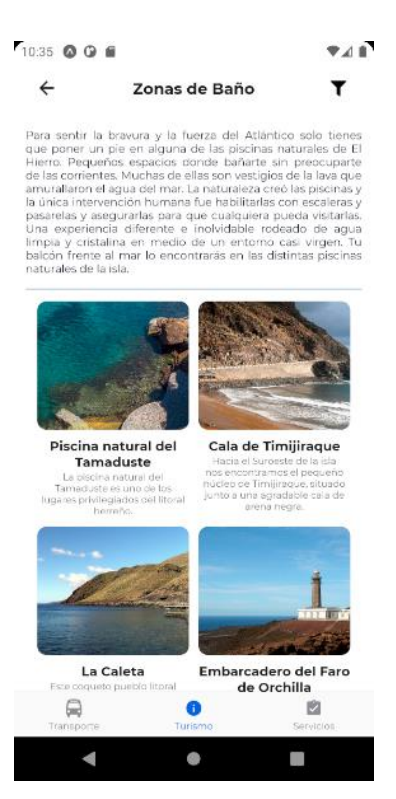

Como se muestra en la imagen anterior, y esto es igual para todos los puntos mencionados a continuación, existe una breve descripción del título en cuestión, a la derecha del título del punto donde se encuentre el usuario posee un filtro para elegir el municipio del cual el usuario quiere que se muestre en la ventana los elementos pertenecientes al punto en el que nos encontremos, en este caso "Zonas de Baño". Por defecto siempre saldrán todos:

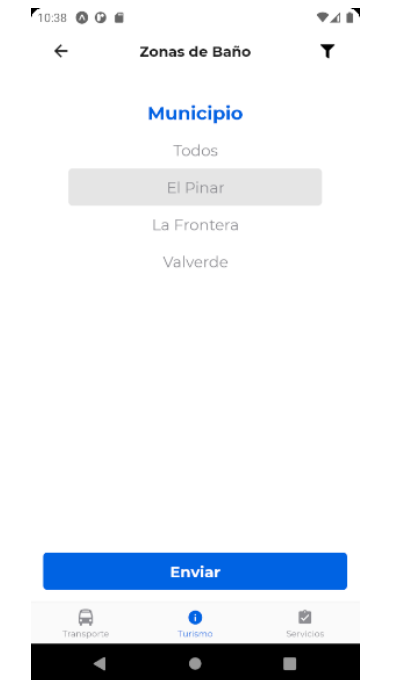

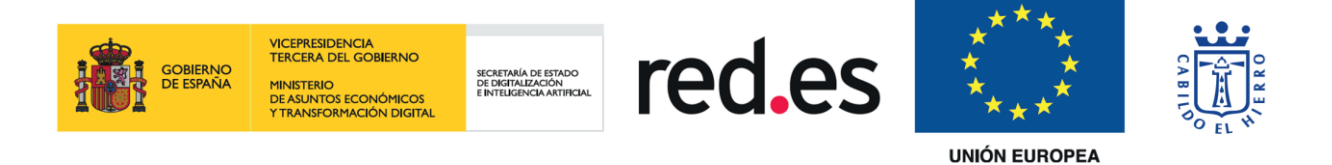

Al elegir El Pinar, el usuario observa las dos zonas de baño pertenecientes a este municipio:

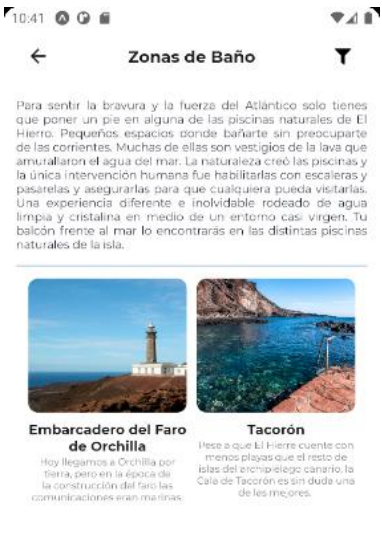

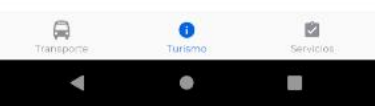

El usuario también, en estas opciones que se presentan, puede entrar a cada uno de los puntos para obtener más información e imágenes al respecto:

> ← Embarcadero del Faro de... ↥

Embarcadero del Faro de Orchilla

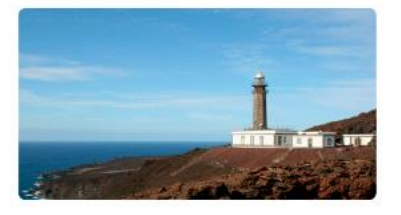

Hoy llegamos a Orchilla por tierra, pero en la época<br>de la construcción del faro las comunicaciones eran<br>marinas. Como testimonio ha quedado este macizo<br>embarcadero tradicional, hoy un agradable punto de<br>baño en el extremo

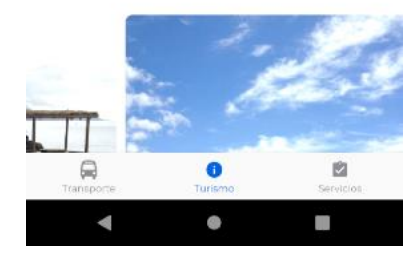

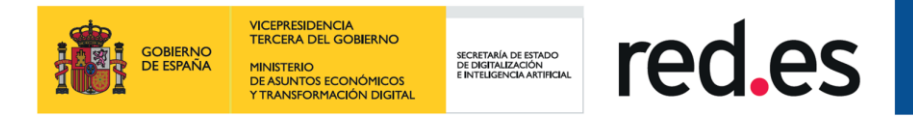

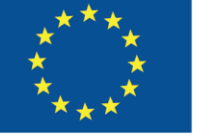

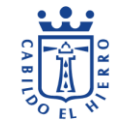

- Pueblos.
- Senderismo.
- Espacios naturales.
- Puntos de Inmersión.
- Zonas de vuelo. A su vez, algunos puntos concretos, como es el caso que se muestra a continuación, tendrán también enlaces que nos llevarán a páginas externas con información extendida:

 $741$ 

← Punto de despegue El Golfo 소

Punto de despegue El Golfo

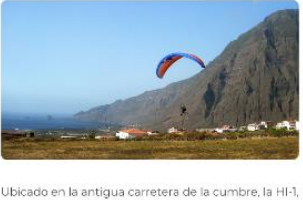

Ubicado en la antigua carretera de la cumbre, la HI-1,<br>el despegue de 800 metros, está perfectamente<br>serializado. Su fácil acceso y las inmejorables condiciones para el vuelo en parapente que ofrece<br>es condiciones para el Nivel de difficultad: por la mañana hasta las 12 hras. es<br>apto para todos los pliotos. De 12 a 15 hras. para pliotos<br>con nivel medio alto. De 15 hras. en adelante apto para<br>todos los públicos

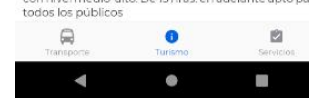

- Miradores.
- Alojamiento.
- Lugares de interés.
- Restaurantes. Algunos puntos, como es el caso de los restaurantes, el usuario podrá observar su geolocalización y algunas de las características de dicho restaurante o alojamiento:

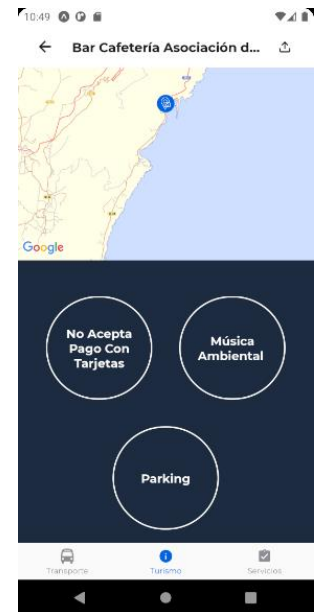

• Rutas.

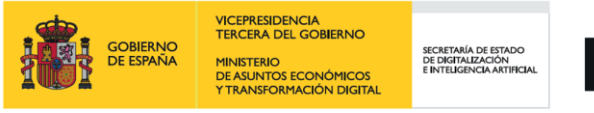

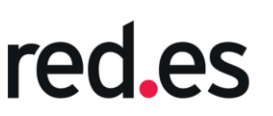

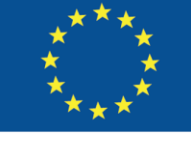

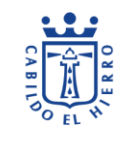

## <span id="page-38-0"></span>**3.3. Información**

Acceso a toda la información que un usuario necesita saber:<br>

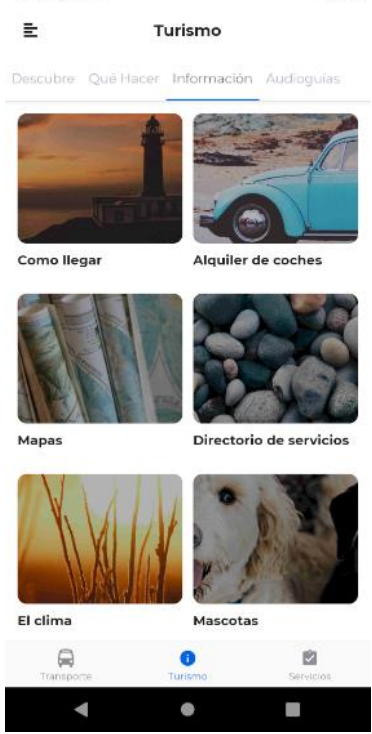

Aunque los diseños en estas ventanas son diferentes, la fluidez y manejo por los diferentes puntos informativos que observa el usuario y que se mencionan a continuación siguen siendo óptimos:

• Como llegar:

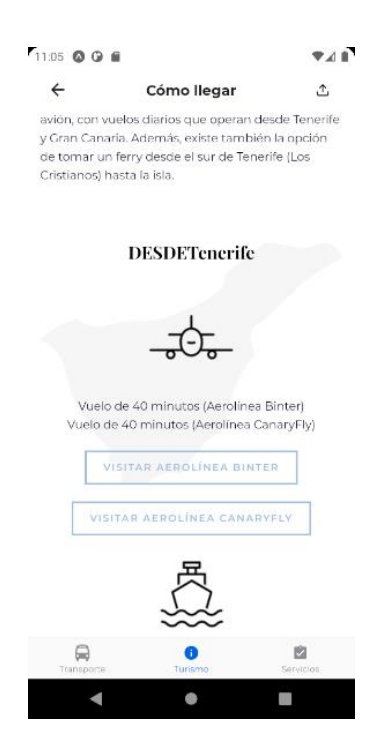

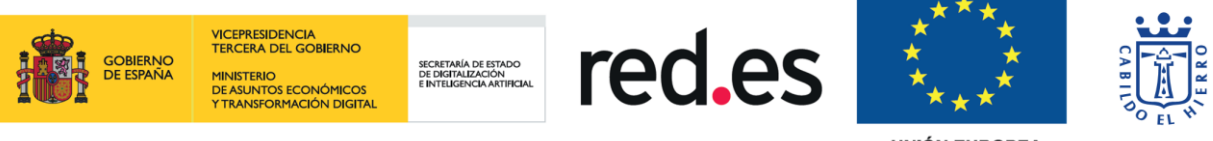

Además de la información, contamos con los enlaces para obtener más información de cómo llegar a través de aire o mar desde Tenerife o Gran Canaria.

• Alquiler de coches.

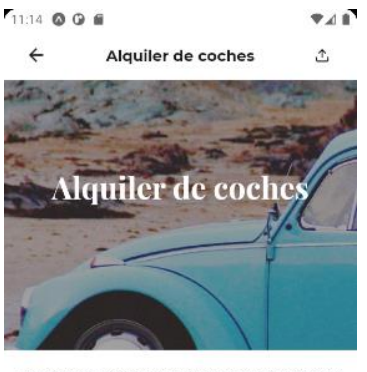

Desplázate con libertad por toda la isla y no te dejes ningún rincón por recorrer.

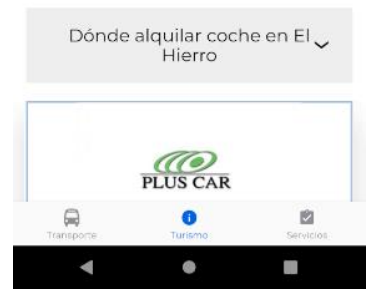

Esta ventana contiene información y el contacto de los diferentes puntos de alquiler de vehículos en la isla, con enlaces a páginas externas para más información y la posibilidad de ver la localización en google.

• Mapas.

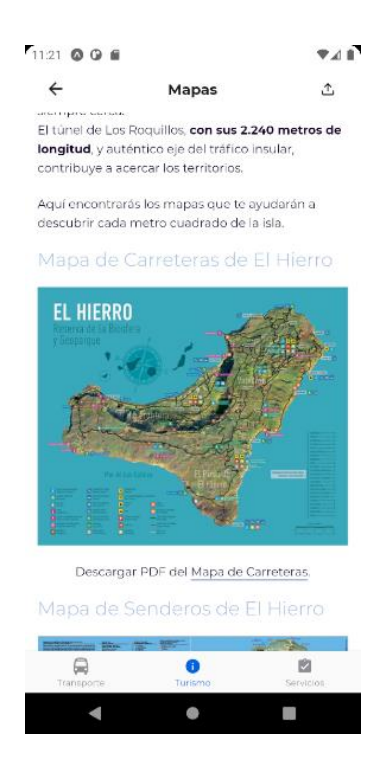

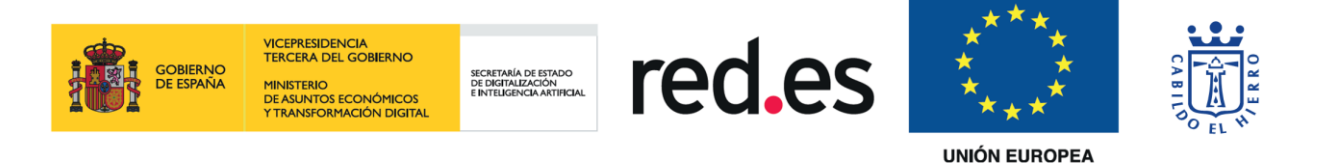

Como antes, además de la información tenemos la opción de descargar diferentes mapas de la isla en formato PDF.

- Directorio de servicios. Este caso solo muestra información legible haciendo scroll en la ventana abierta.
- El clima. Este caso solo muestra información legible haciendo scroll en la ventana abierta.
- Mascotas. Este caso solo muestra información legible haciendo scroll en la ventana abierta.
- Oficinas de turismo. Como su propio nombre indica, muestra información, horario y geolocalización de las diferentes oficinas existentes en la isla: 11:34 © © 6 学习音

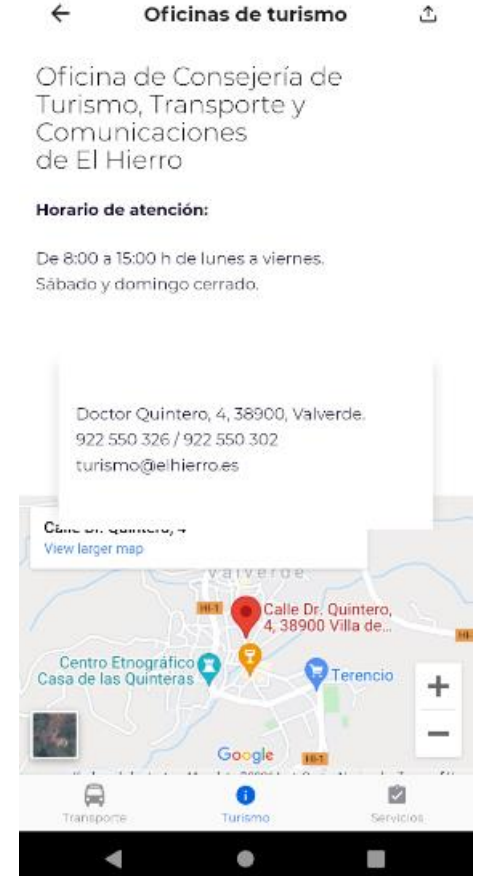

• Transporte interno. Con un diseño parecido al primer punto que observamos en este subapartado, el usuario puede observar información relativa a los medios de transportes internos, el número de servicio de ambos medios y el acceso web para obtener más información.

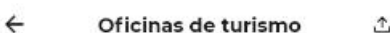

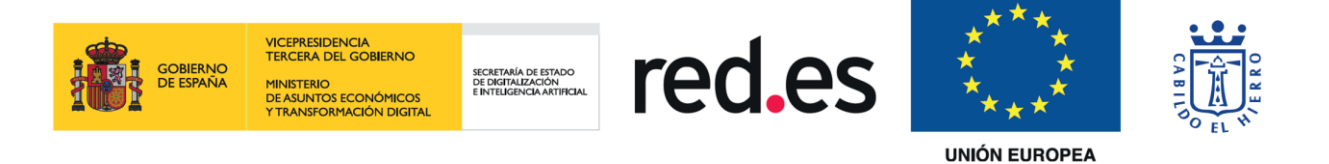

• Descargas. Este apartado nos posibilita la opción de descargar las guías en formato PDF junto a descripciones de 100 puntos de buceo:<br>

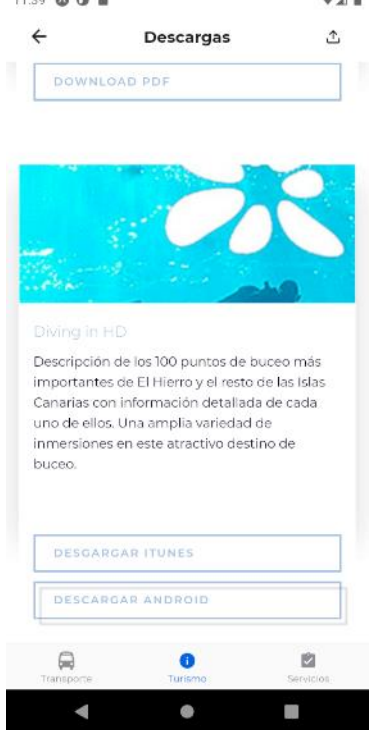

• Agenda. Aquí encontramos todos los acontecimientos programados que tienen lugar en El Hierro, pudiendo ver las categorías y acceder a ellas de forma independiente externamente, observar futuros eventos, añadirlos al calendario, ver su información o directamente acceder a la compra de su entrada navegando a su página externa:

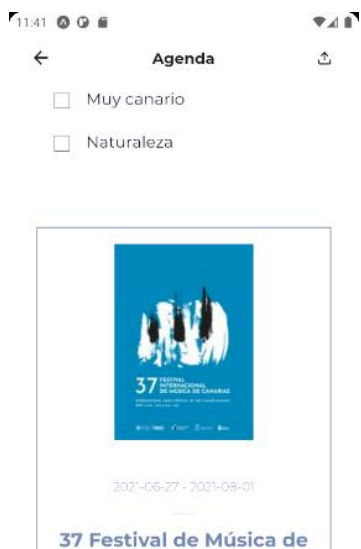

Canarias

 $\odot$ 

 $\bullet$  $\bullet$   $\rightarrow$ ■

 $\blacksquare$ 

 $\equiv$ 

 $\Box$ 

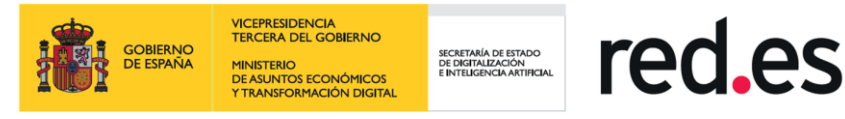

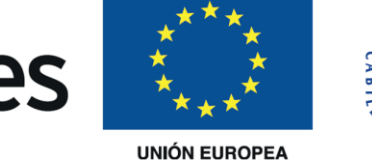

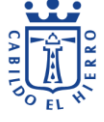

## <span id="page-42-0"></span>**3.4. Audioguías**

Acceso a audioguías con información a puntos turísticos de interés:

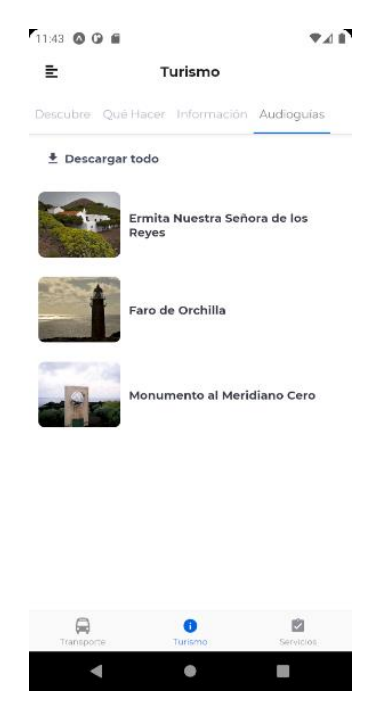

Como se observa en la imagen anterior se podrá acceder a diferentes puntos de interés para el usuario que posean audioguías, una vez se abra una, el usuario puede reproducir la audioguía mientras continua la lectura de la información presente en el punto abierto:

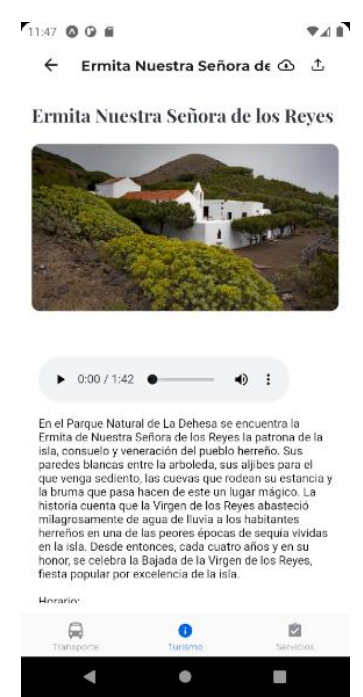

La opción de descargar todo lo veremos con detalle en la opción descargar del menú hamburguesa lateral.

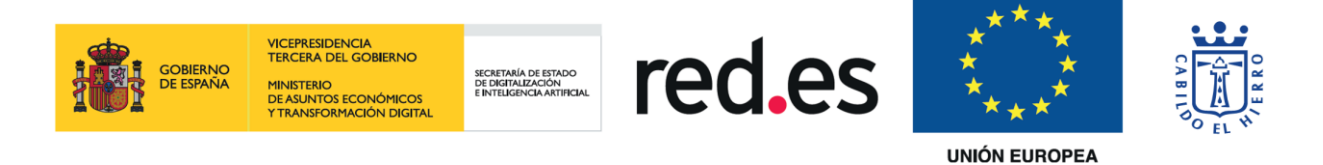

## <span id="page-43-0"></span>**4. Transporte**

## <span id="page-43-1"></span>**4.1. Paradas**

Al acceder a Transporte el usuario observará la subsección de Paradas y dentro de esta, la pestaña Mapa, la cual nos presenta el mapa de la Isla con todas las paradas de bus que existen en la actualidad en timebus:<br>F3.47 © 0 ■

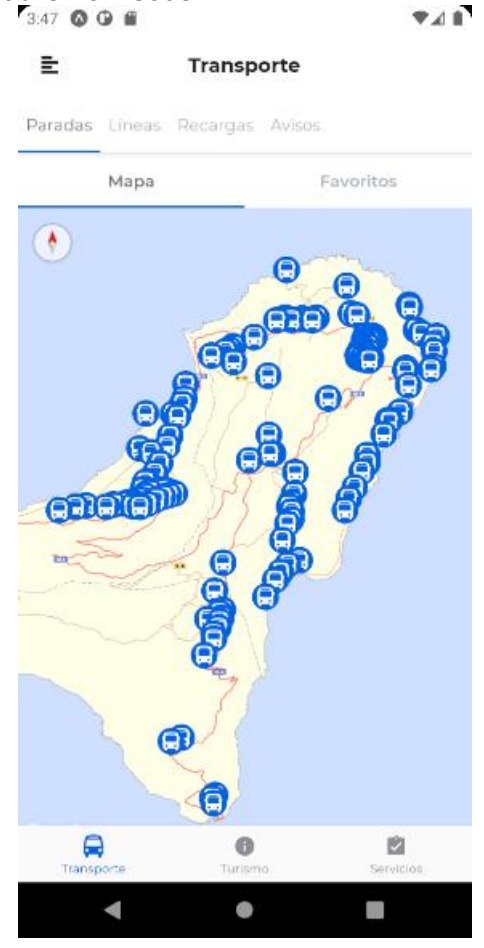

El usuario puede hacer zoom para ver mejor la distribución de las paradas. Al pulsar sobre una de ellas, mostrará en una nueva ventana las líneas en las que está dicha parada:

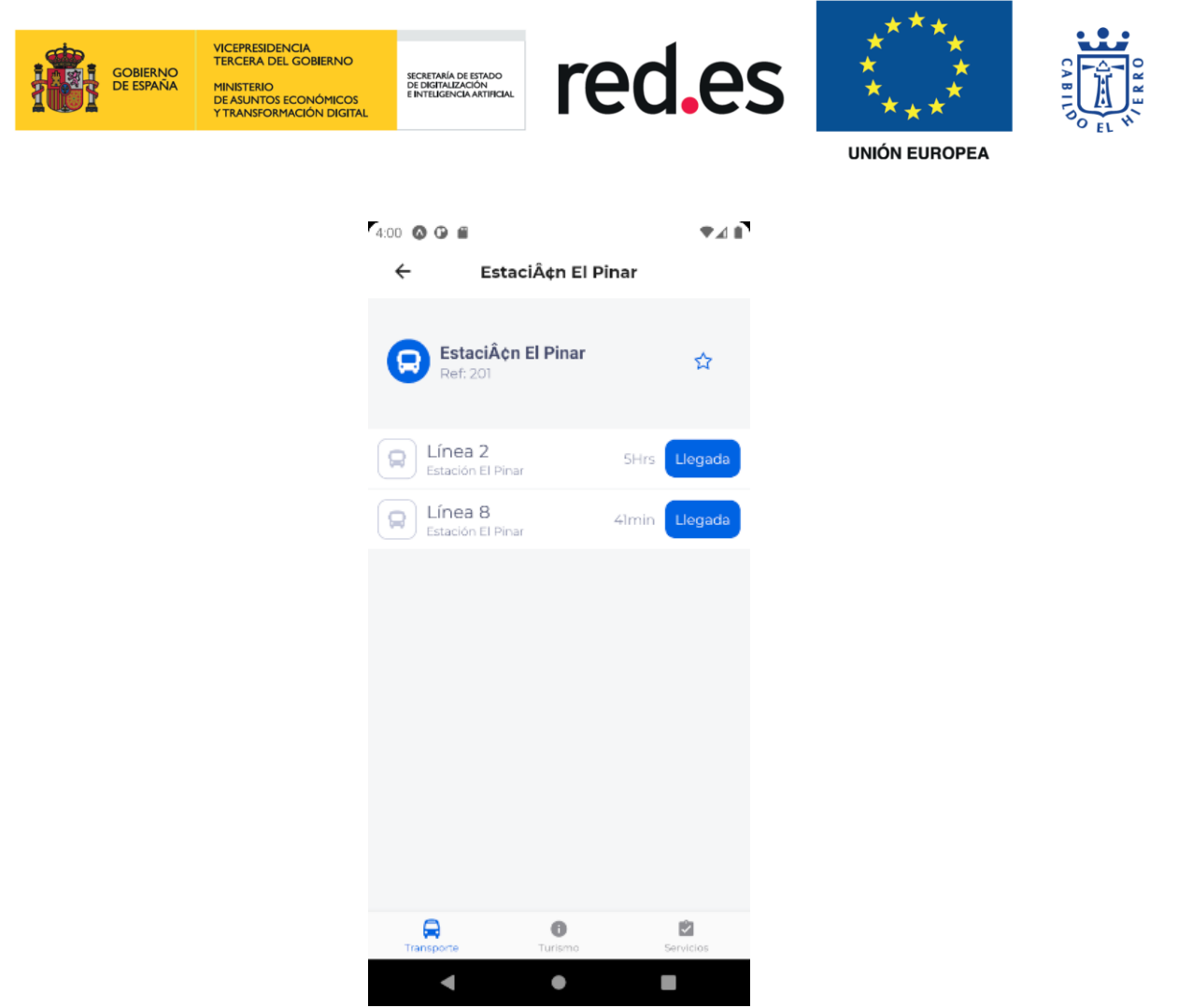

Aquí, el usuario puede añadir una estación como favorita y observarla en la pestaña favoritos de la ventana anterior:

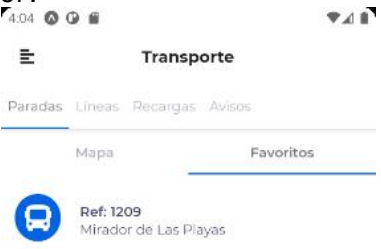

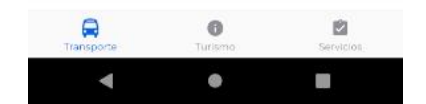

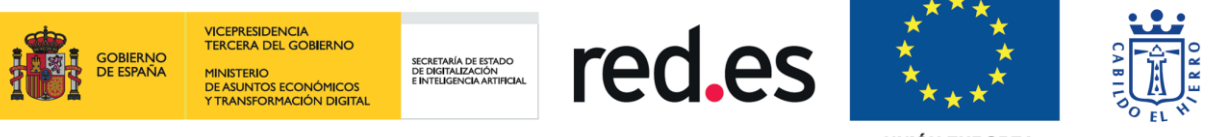

## <span id="page-45-0"></span>**4.2. Líneas**

La segunda pestaña del menú superior conduce a la ventana de Líneas con dos pestañas a su vez un nivel por debajo con la Red de Bus y al igual que en las Paradas, las líneas que el usuario seleccione como Favoritos:

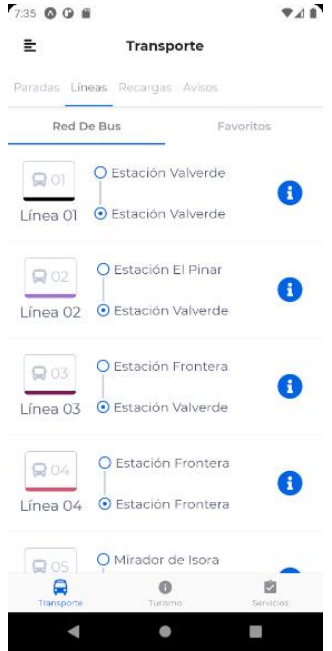

Si se accede a la información de una línea, se observan dos pestañas con las Rutas y el Horario. También se presentará la opción de marcar una línea como favorita para verla en la pestaña mencionada al principio de este punto o bien ver la línea en el mapa de la isla, pulsando sobre el botón de la esquina superior derecha:

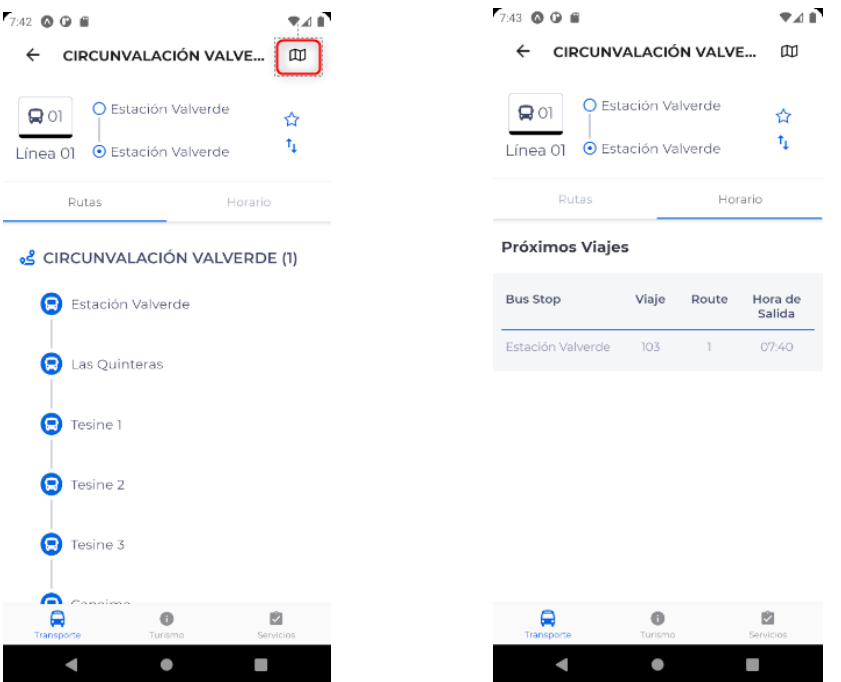

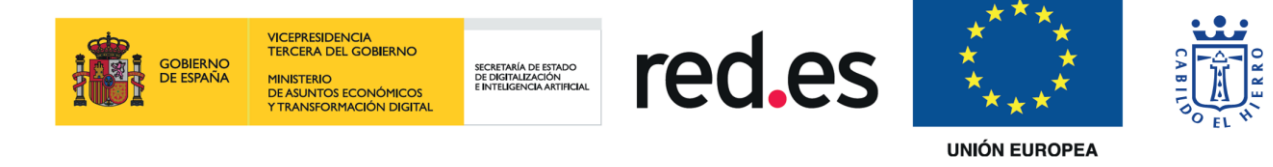

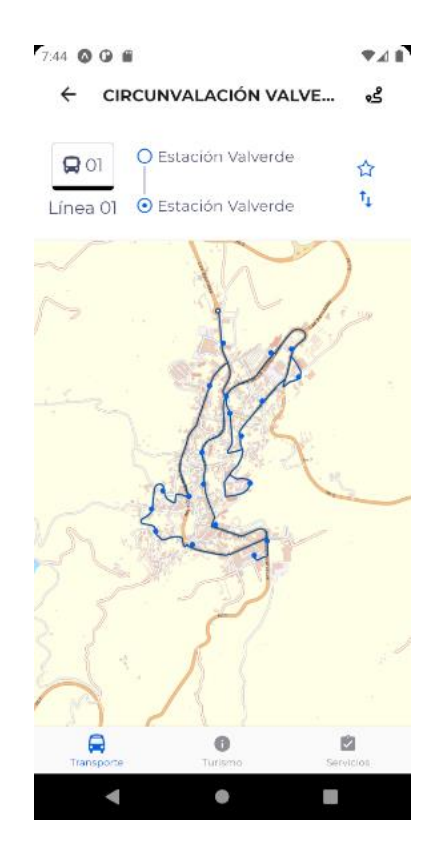

#### <span id="page-46-0"></span>**4.3. Recargas**

Esta ventana muestra los puntos de recarga en la isla:<br>Tauz o a

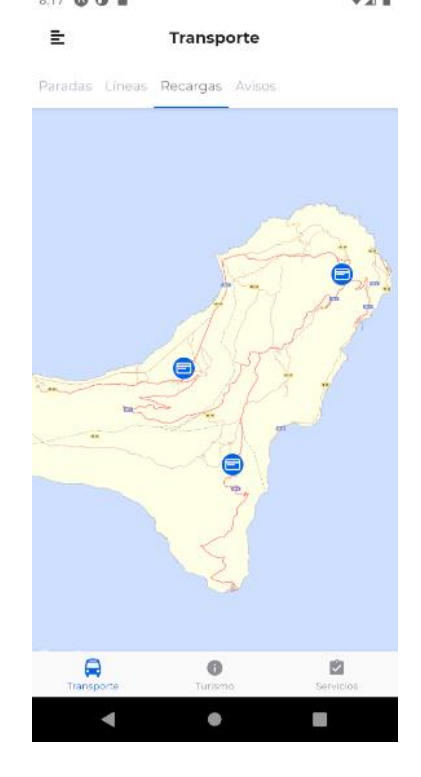

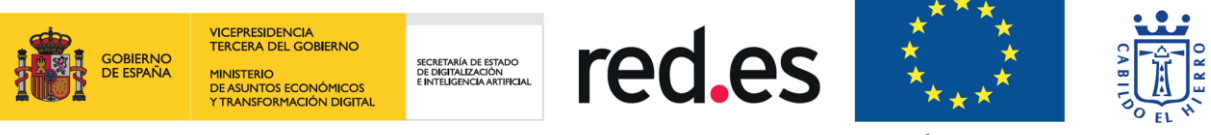

Si el usuario pulsa sobre uno de los puntos de recarga, navega a una ventana nueva donde puede observar el horario semanal, la dirección de dicho punto de recarga y un teléfono de contacto:

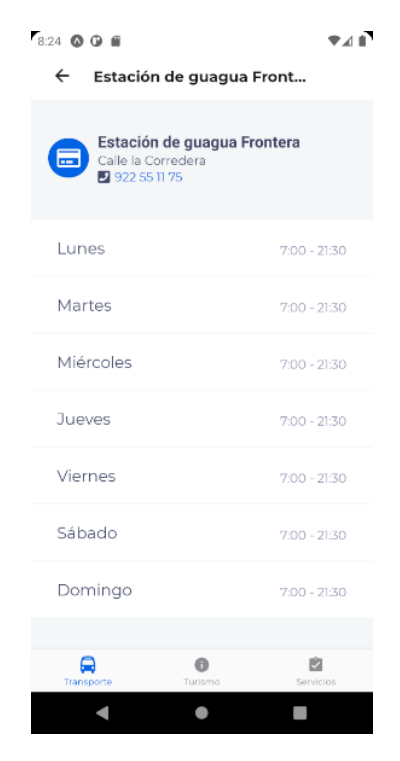

#### <span id="page-47-0"></span>**4.4. Avisos**

Esta ventana muestra la página de TransHierro de la red social de Facebook:<br>Esta ventana muestra la página reale

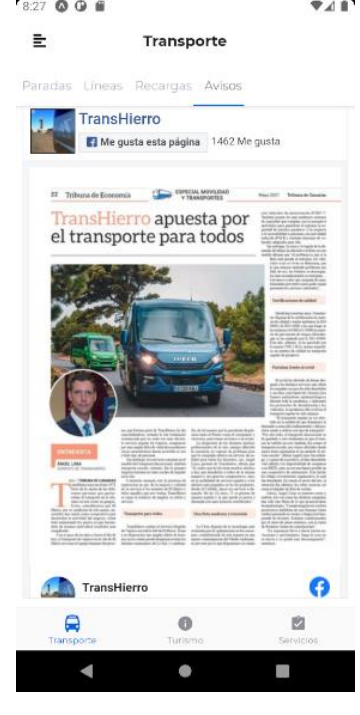

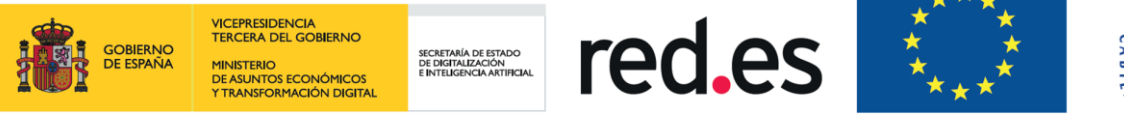

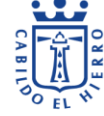

## <span id="page-48-0"></span>**5. Menú Lateral**

El menú lateral estará accesible desde el botón de menú hamburguesa situado en las 3 secciones principales, en la esquina superior izquierda:

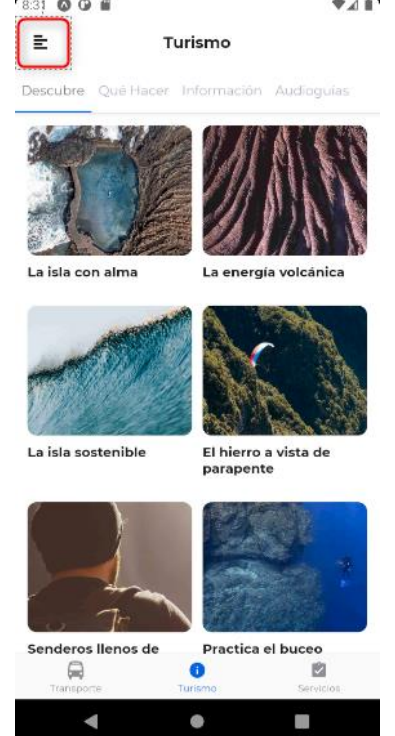

Una vez el usuario pulse sobre dicho botón, se nos desplegará el menú lateral con las siguientes opciones:

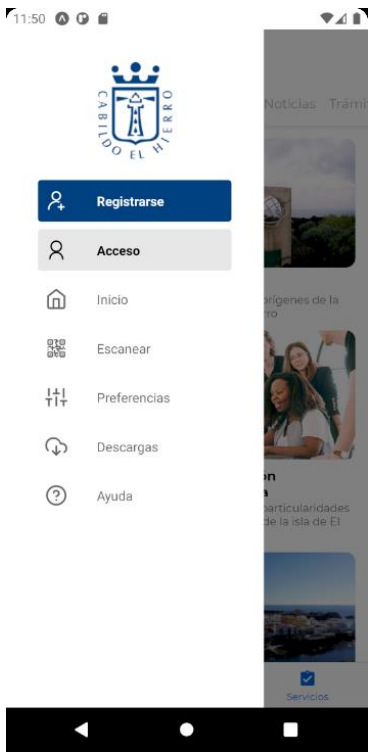

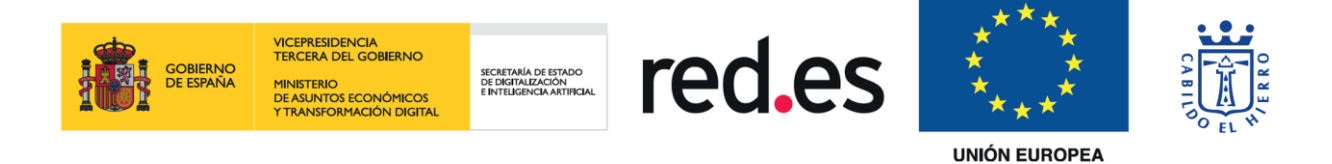

<span id="page-49-0"></span>El usuario podrá ocultar el menú deslizándolo hacia la izquierda.

## **5.1. Inicio**

Esta sección llevará al usuario al ser pulsada a la última ventana de las tres secciones principales en la que estuviese.

#### <span id="page-49-1"></span>**5.2. Escanear**

<span id="page-49-2"></span>Esta opción abre la cámara de nuestro dispositivo para escanear códigos QR.

#### **5.3. Preferencias**

En esta ventana tendremos la opción de cambiar el Lenguaje y el tamaño de la fuente:<br>  $\overline{r}_{1235}$  o a

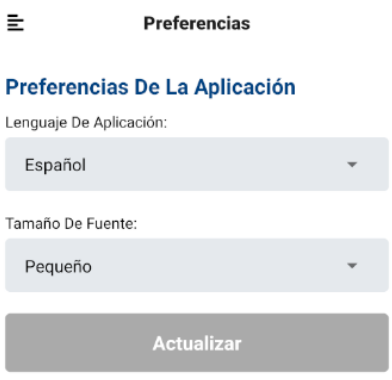

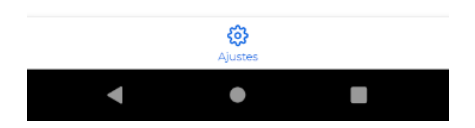

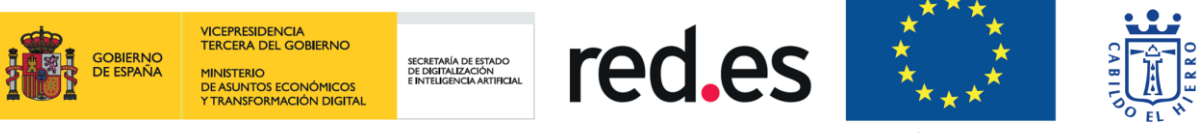

#### <span id="page-50-0"></span>**5.4. Descargas**

En esta parte el usuario tendrá acceso al contenido descargado para poder previsualizarlo sin conexión, si esta opción se pulsa sin haber descargado contenido antes se verá como se muestra a continuación:

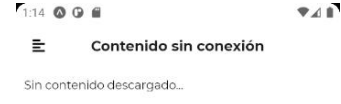

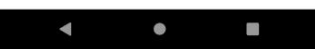

El usuario puede descargar contenido con una opción que se ha visto en este manual anteriormente y que aparece en casi todas las ventanas, por ejemplo:

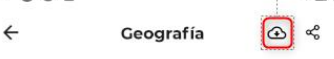

#### Geografía

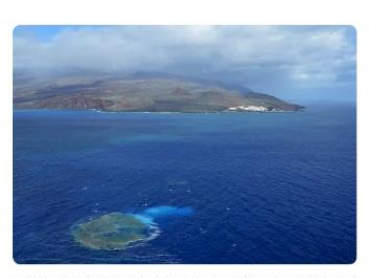

LA isla de El Hierro, la isla más meridional y occidental de las Canarias, cuenta con una superficie de 268,71<br>kilómetros cuadrados y una población de 10.587 habitantes (datos 2016 Instituto Canario de Estadísticas)

La altura máxima se sitúa en el centro de la isla, en el Pico de Malpaso, con 1.501 m de altitud, seguida del<br>Pico de Tenerife de 1.253 m

La epopeya geológica de El Hierro se inició hace unos 100 millones de años, cuando el fondo del océano<br>comenzó a abombarse debido al incontenible empuje

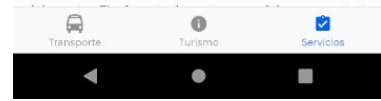

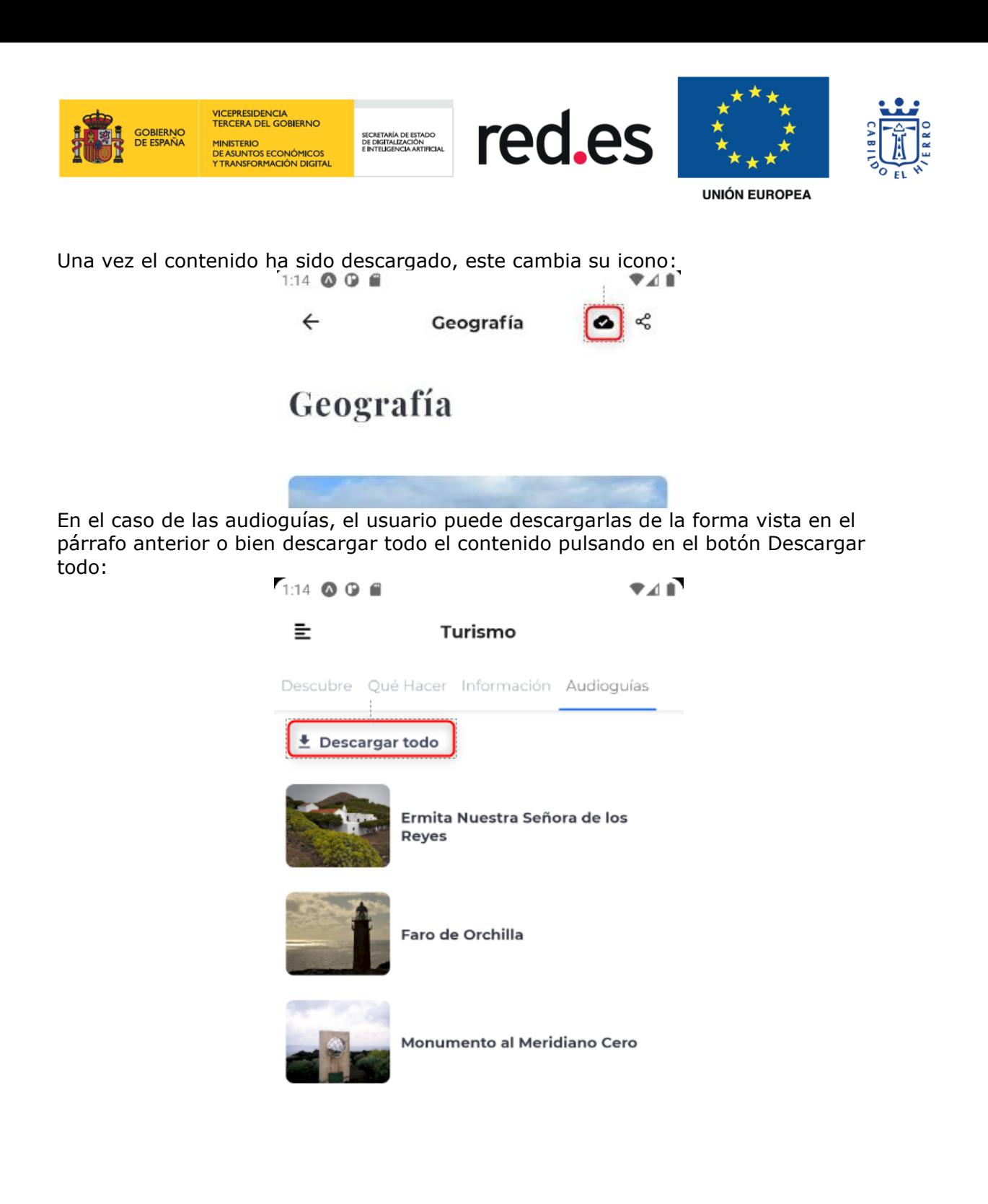

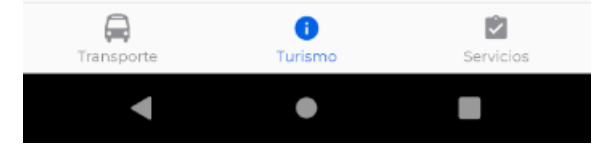

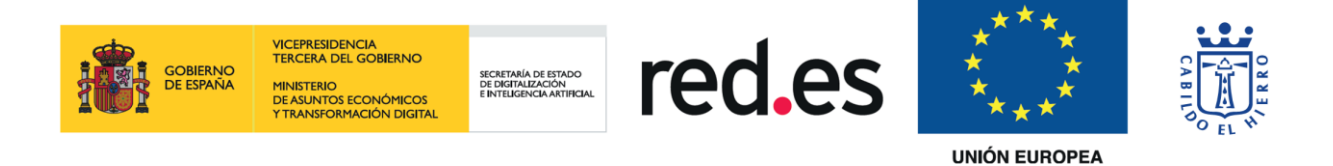

Como mencionábamos al principio de este punto, el usuario podrá ver el contenido descargado en la opción descargas:  $\bullet$  4  $\bullet$ 

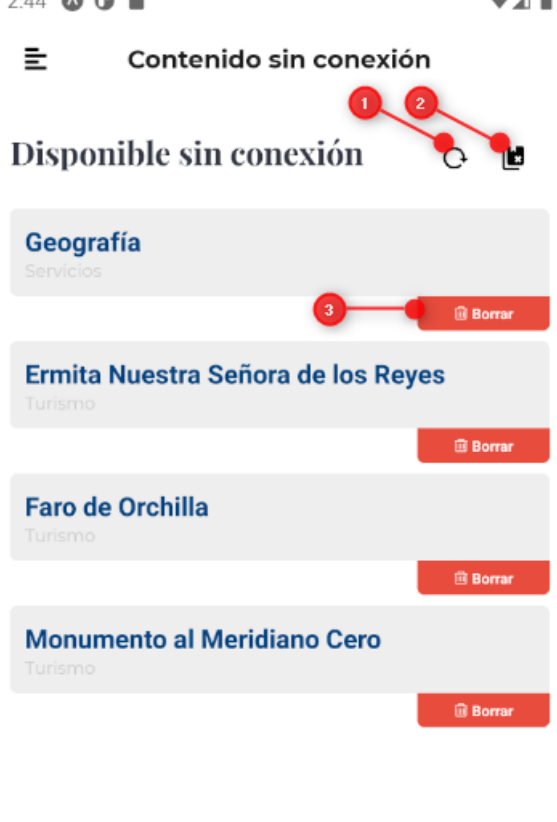

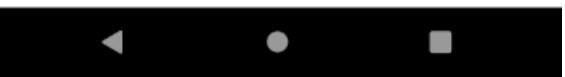

Como se observa en la imagen, el usuario puede acceder a este contenido descargado sin conexión, recargar los contenidos por si alguno está pendiente de descarga (punto 1 de la imagen), eliminarlos todos (punto 2 de la imagen) o eliminarlos de forma individual (punto 3 de la imagen).

## <span id="page-52-0"></span>**5.5. Ayuda**

La opción de ayuda nos lleva a una página externa con información de ayuda para el usuario.

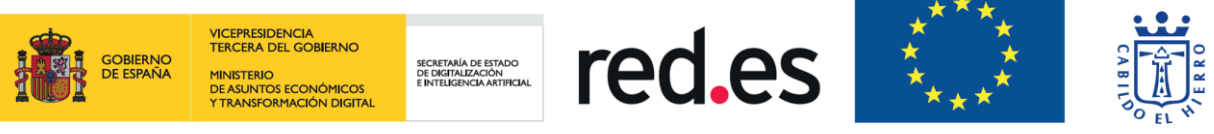

## <span id="page-53-0"></span>**6. Administración de menús y contenido**

Si se quiere modificar parte del contenido que se muestra en la aplicación. Un usuario administrador del portal podrá realizar estas acciones. Dichas acciones vienen explicadas en el Manual de usuario del componente C19.